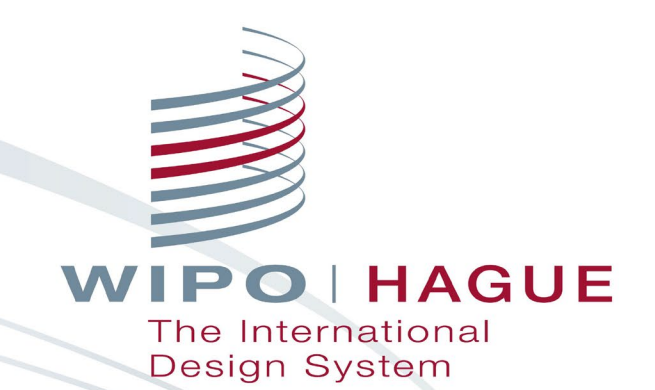

## **Hague System Online Resources and Tools**

**Jonah Asher Coordinator** Hague Development and Promotion Section The Hague Registry World Intellectual Property Organization

**Online** 

November 2, 2022

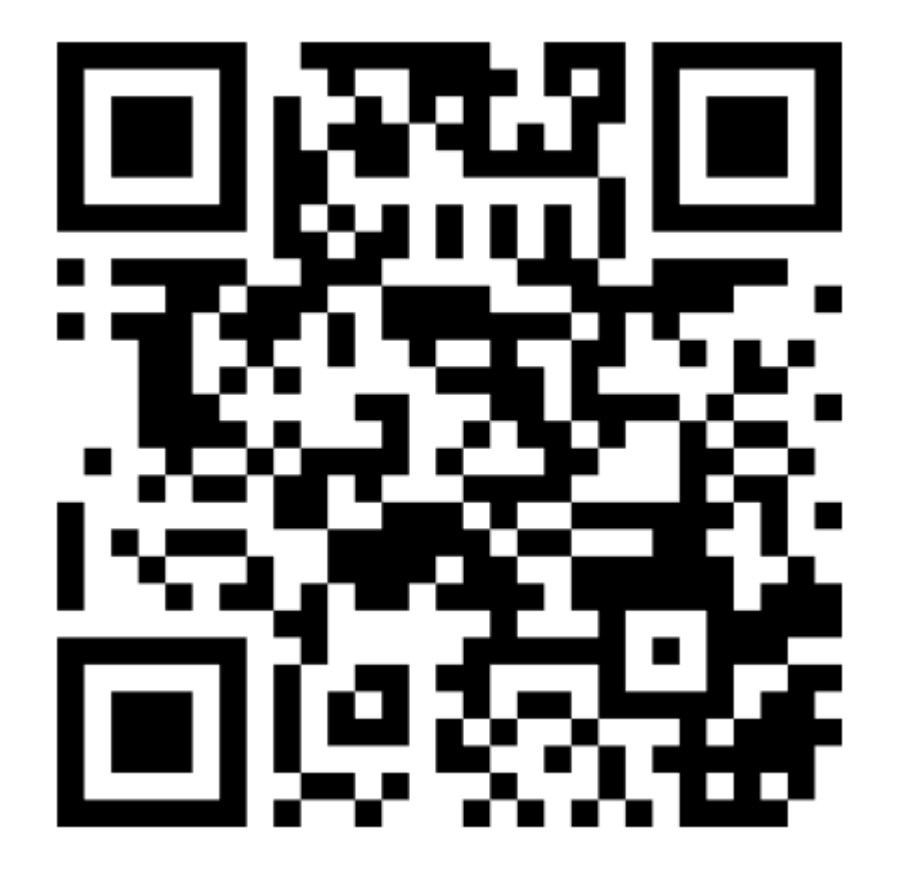

Go to: menti.com

**Enter code: 6785 7140** 

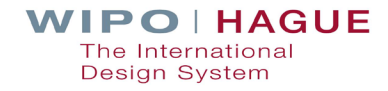

# | 1. Quick Review

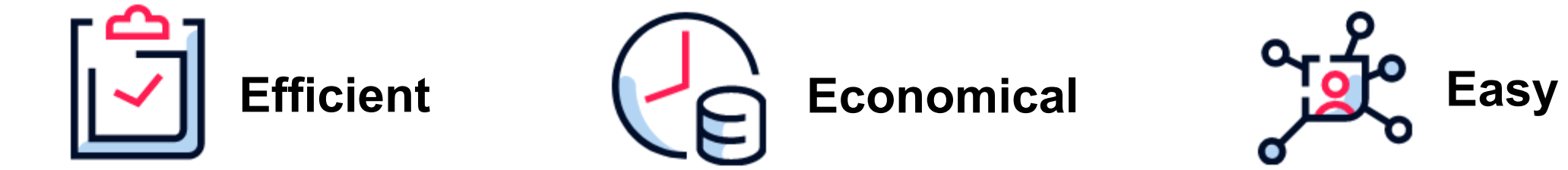

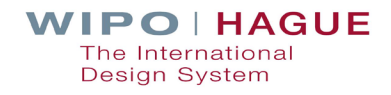

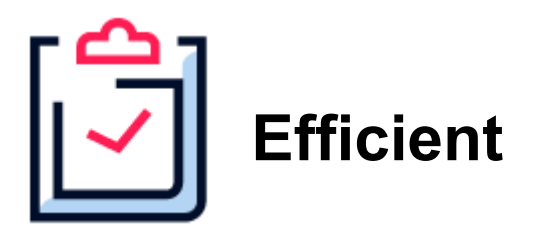

## **CENTRALIZED MANAGEMENT**

## **ONE**

- International application
- Application language
- Set of fees in a single currency
- **Modification request**

## **UP TO 100**

• Designs in the same Locarno classification in one application

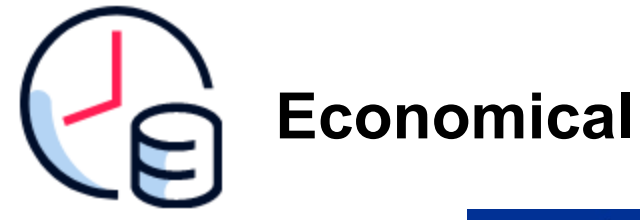

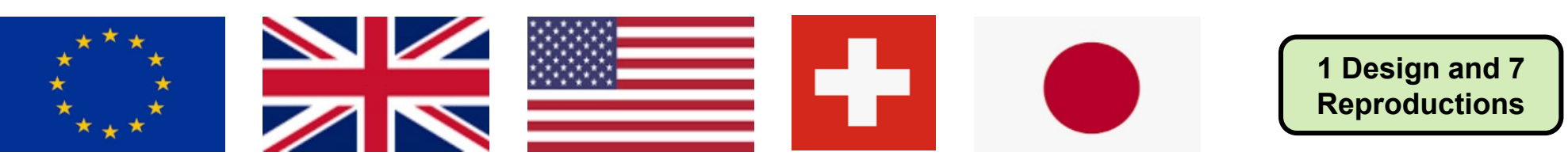

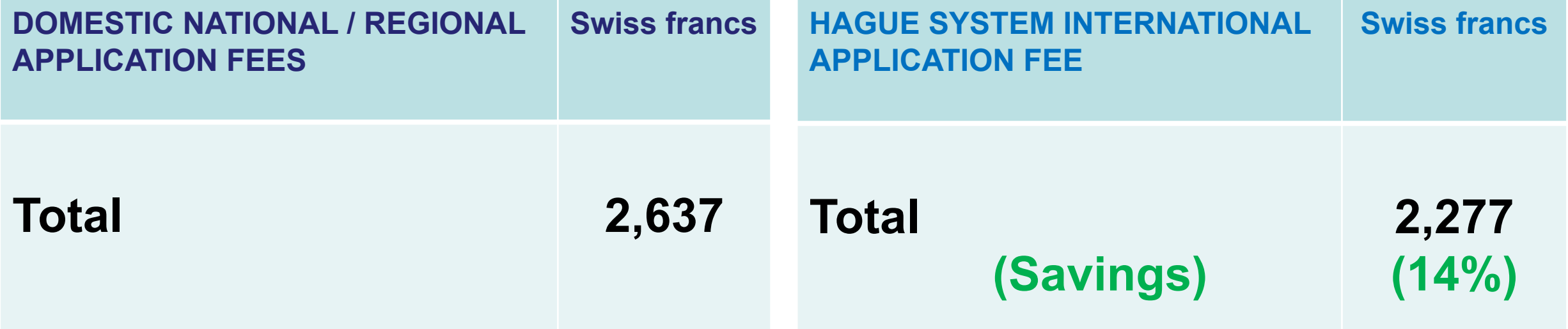

**Also:** Costs for foreign attorney or agents at the time of filing are avoided!

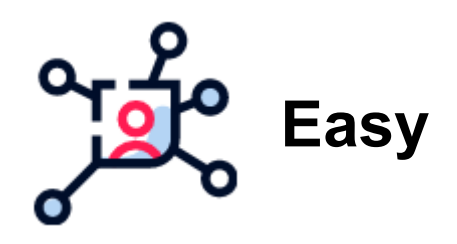

**eHague lets you file any time, anywhere**

**Built-in checks integrate mandatory filing requirements**

**Electronic notifications throughout the process** **Manage your registrations quickly and simply online**

# | 2. Resources Before Filing

## **Interactive Tools**

Easily accessible from the IP Portal

**Hague System Member Profiles**

**Hague System Fee Calculator**

**International Designs Bulletin**

**Global Design Database**

## **Reference Resources**

Easily accessible from the Hague System website

**Hague Guide for Users**

**Guidance on Reproductions**

**Guidance on Multiple Designs**

**Hague Express Hague System Questions & Answers**

**eHague Tutorial**

**eHague Demo Hague System Website** 

# 2.1. Interactive Tools

## **IP Portal: Unified Navigation**

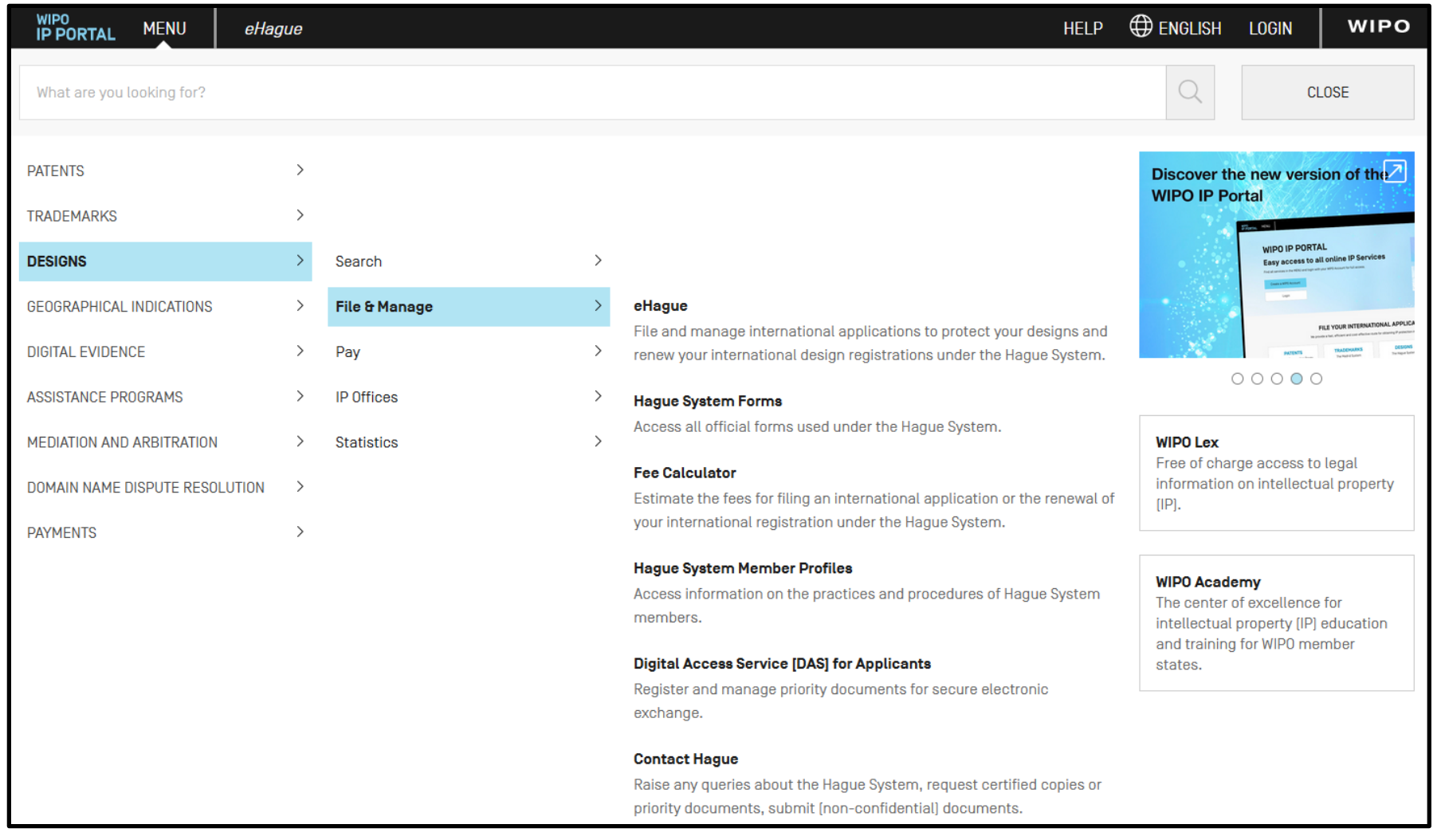

## **Hague System Member Profiles**

### Information on the practices and procedures of Hague System members

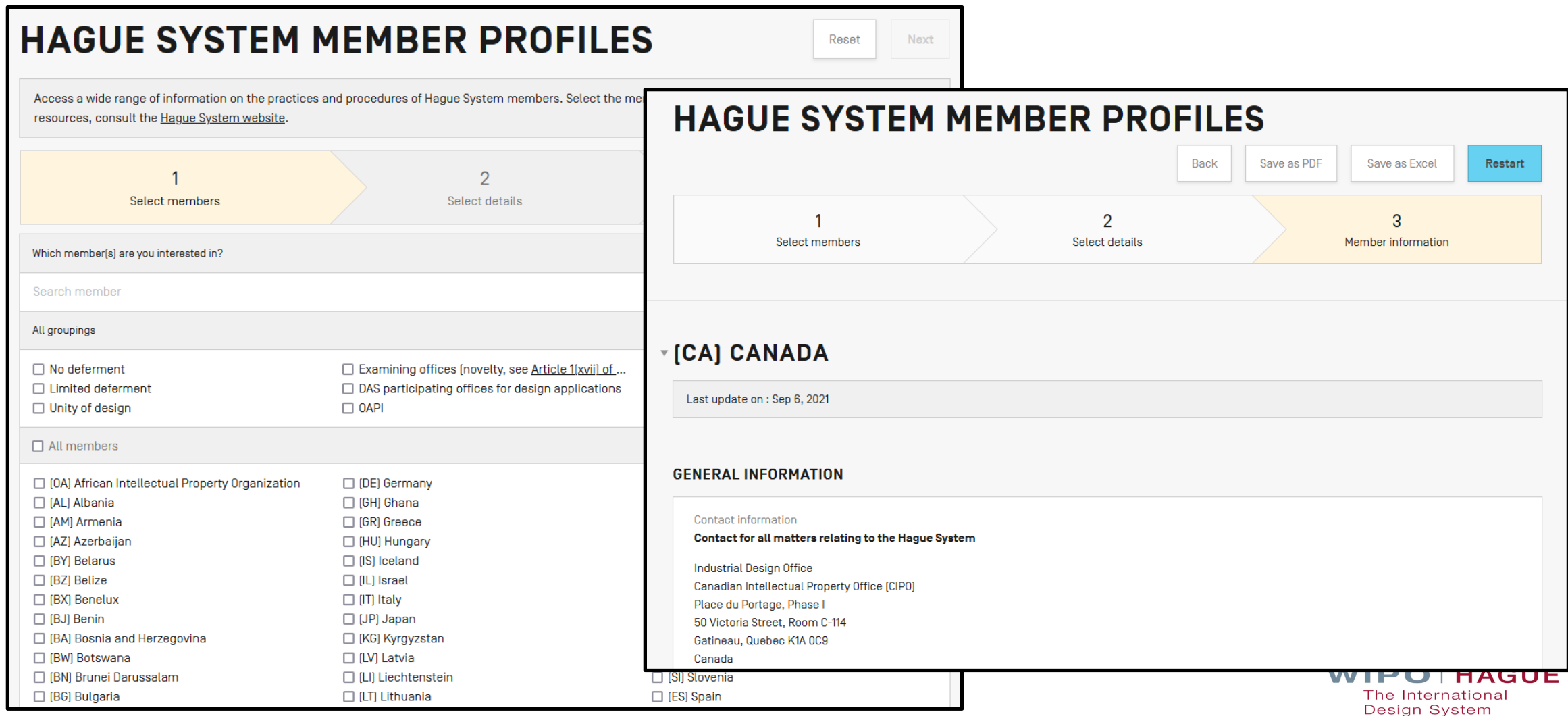

## **Hague System Member Profiles – Features**

- The interface available in English, French and Spanish enables you to search in multiple fields and in multiple countries.
- Pre-defined groupings provide at-a-click access to key collated information.
- Results, displayed as a listing by jurisdiction, are available for download in PDF or XLS format.

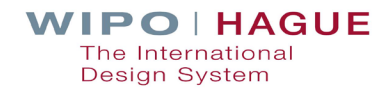

## **Hague System Fee Calculator**

Estimate your application fees in Swiss francs (CHF)

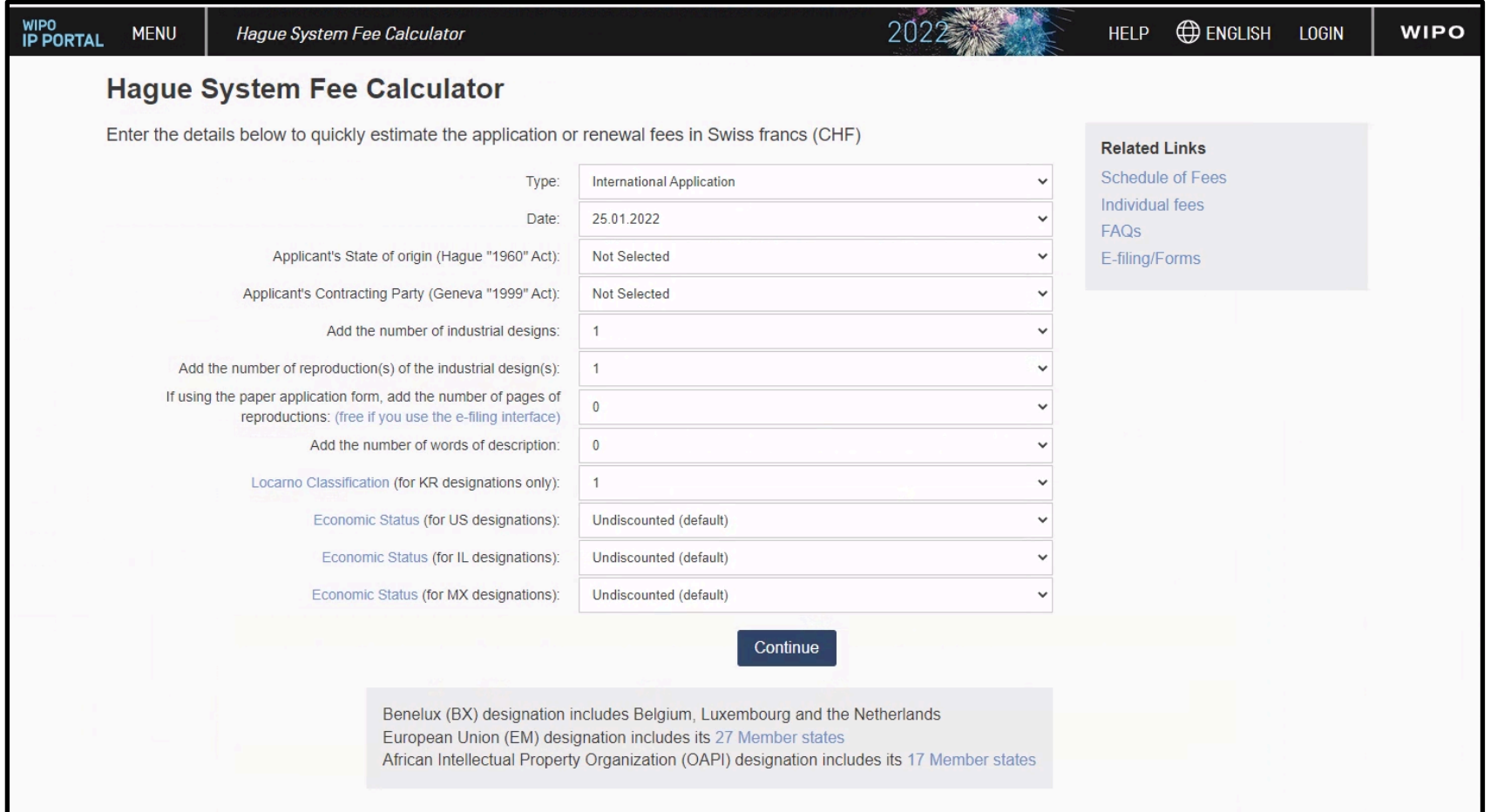

## **Hague System Fee Calculator**

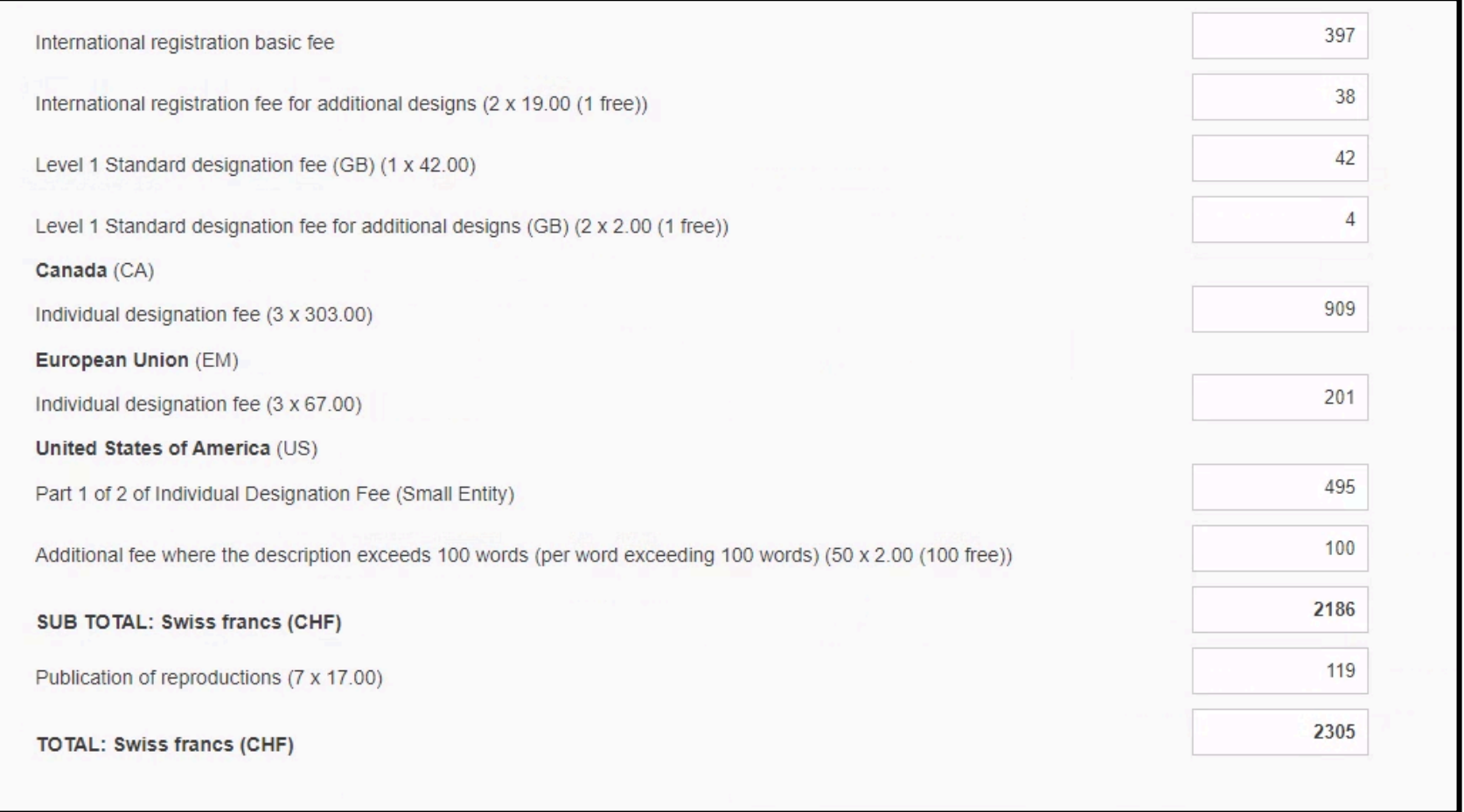

**Now 19 Yiew an estimate of your application fees.** 

## **International Designs Bulletin**

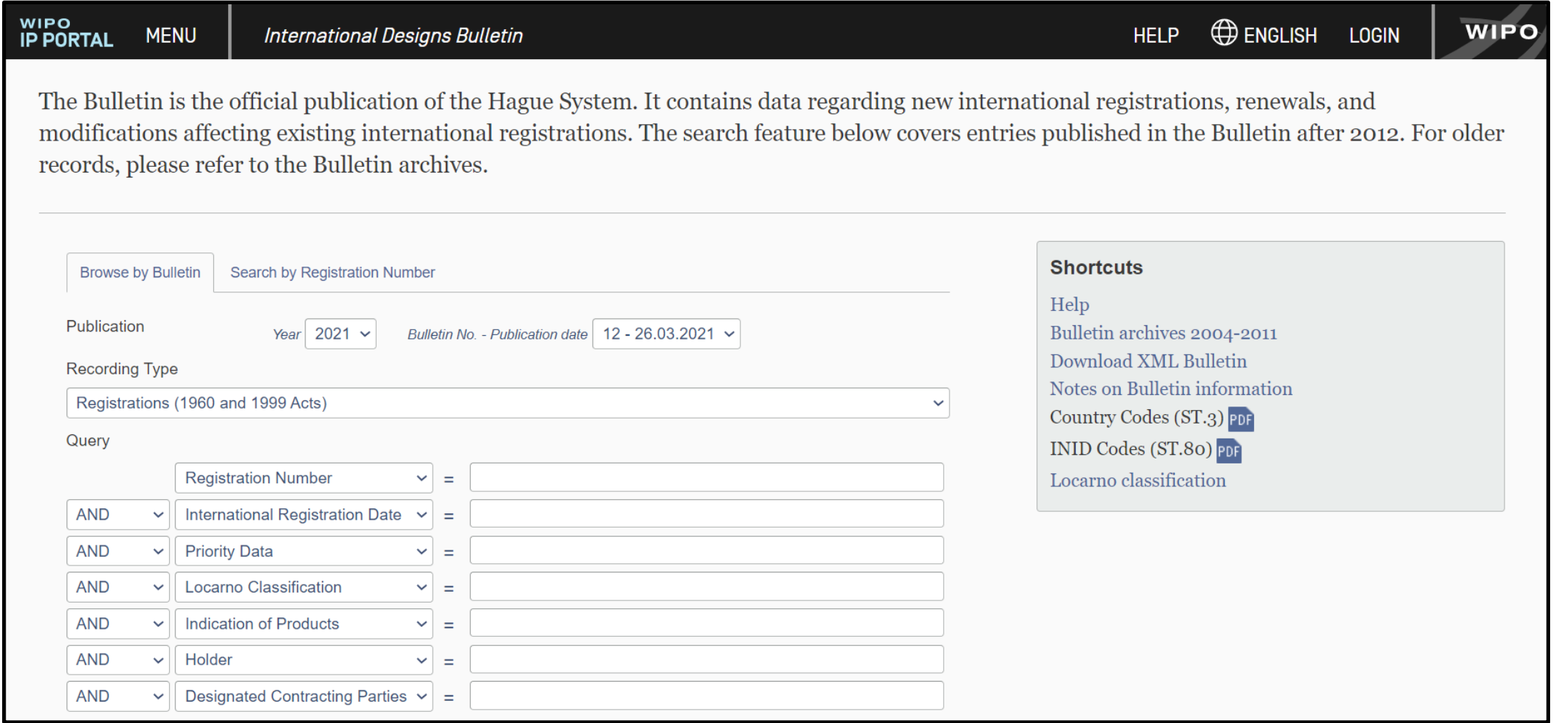

### **Hague Express**

#### WIPO<br>IP PORTAL **ENGLISH LOGIN WIPO HELP MENU Hague Express** The Hague Express Database, updated weekly, includes bibliographical data and, as far as international registrations governed exclusively or partly by the 1999 and/or by the 1960 Act(s) of the Hague Agreement are concerned, reproductions of industrial designs relating to published bearing a registration date as from January 3, 1985. International registrations that have lapsed are not removed from the database. searches v records v **SEARCH BY FILTER BY** Design | Names | Numbers | Dates | Country Designation | Locarno Class | Reg. Year \* | Contracting Party \* | Expiration \* 76.121 BE 57,593 LU 57.590 NL 57,586 BX  $57,584$  FR 56,361 **CH**  $\mathbf{v}$  = Indication of **DE** 56,008 IT 51,776 ES 41,204 EG  $39,215$  TN 39,172 ID 34,951 Product **MA** 34,539 VA 32,911 EM  $32,320$  AN  $31,674$  MC  $23,619$  LI 22,900 HU 15,617 TR  $15,055$  GR  $12,047$  US 11,695 UA  $9,719$  RO 9,656 **Locarno Class**  $\rightarrow$ 9,577 ME  $8,913$  KP **SI**  $9,635$  SG  $9,108$  RS 8,933 MK 8,086 7,784 NO 7,753 DD  $6,974$  SX **MD** 7,357 CW  $6,974$  BQ 6,973 Description ▼  $=$  $6,517$ JP **VN** 6,322 KR  $5,853$  BG  $5,578$  HR  $5,066$  MN 5,006 4 713 SR 4,605 YU 4 486 GE  $3,949$  BJ  $3,948$  KG 3,189 **SN** Display:  $List$ Sort: Count - desc  $\vee$ search P  $\checkmark$ filter  $\tau$  $\left( \frac{1}{2} \right)$  $\bigcirc$  $111,162$  (e)  $1 - 10 / 111,614$ (edit columns <>)  $10 \vee$  per page Holder Designations Reg. No  $|\div|$  Reg. Date Locarno Cl. Ind. Prod. Image DM/212992 URBIDERMIS, S.L. 2021-03-01 26-05 Support for light fixture US, EM, GB DM/212993 URBIDERMIS, S.L. 2021-03-01 26-05 Light fixture US,EM,GB

## **Global Design Database**

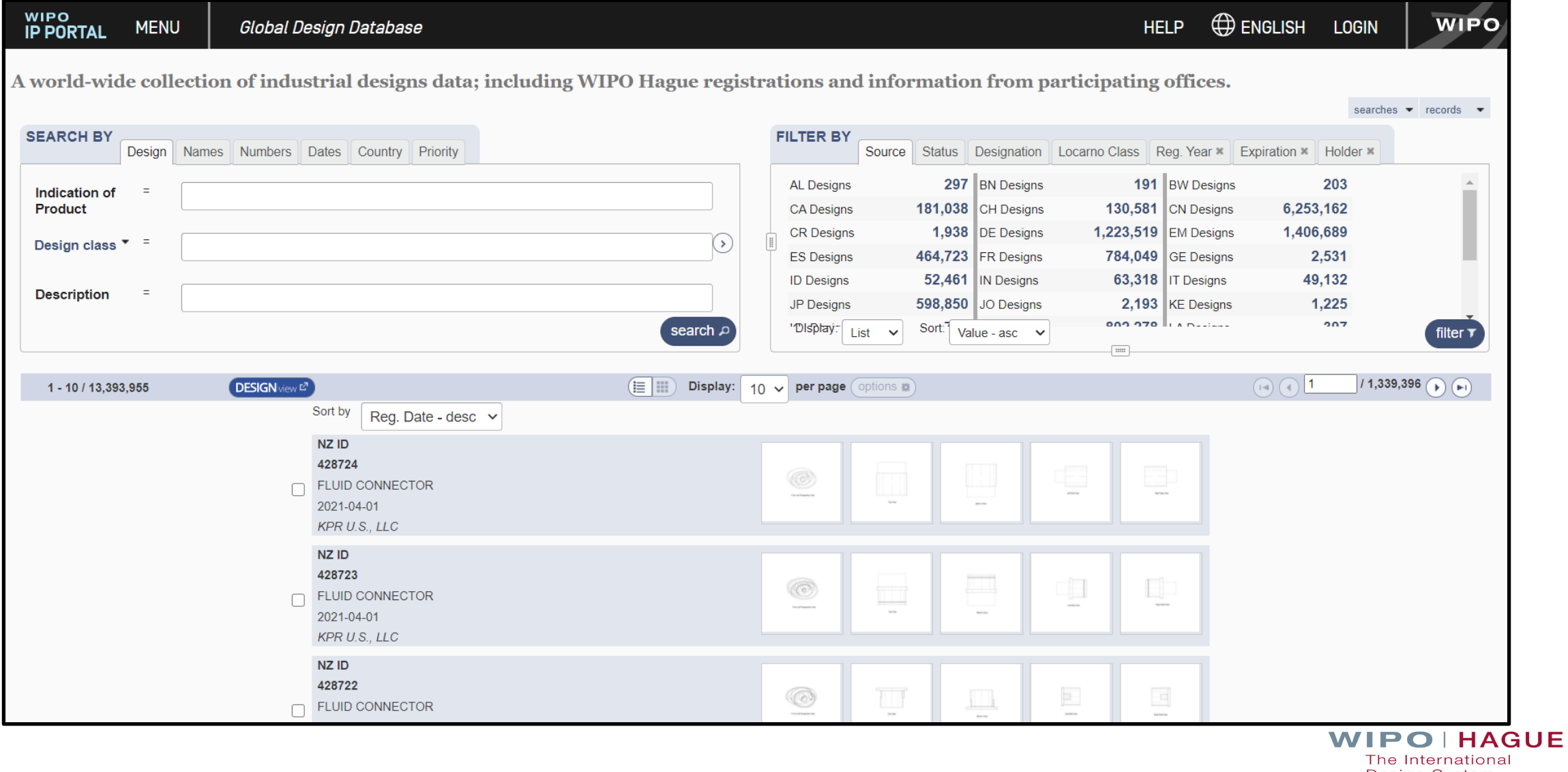

Design System

## **eHague Demo**

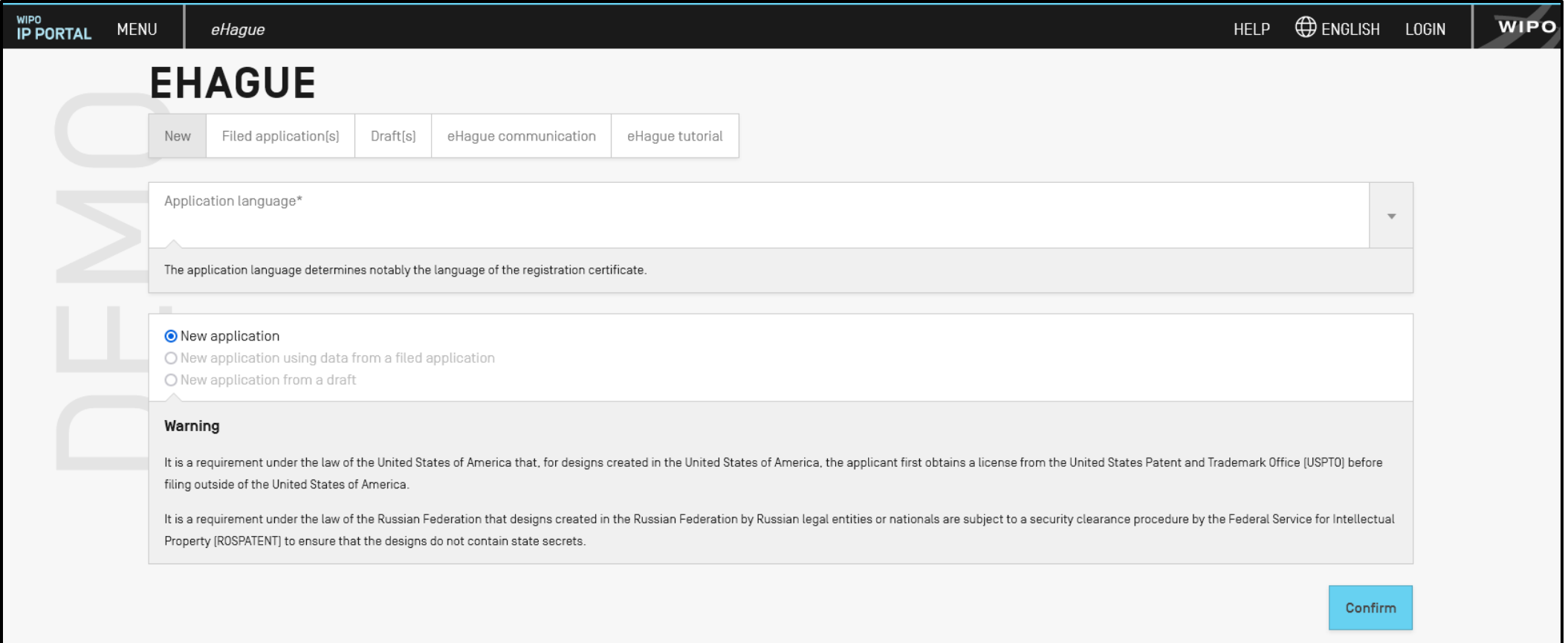

## **Hague System Interactive Tools**

## DEMO

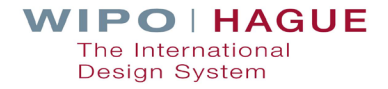

# | 2.2. Reference Resources

## **Hague System Website**

#### Home > IP Services > Hague System

#### **WIPO HAGUE**

#### Hague - The International Design System

Statement of provisions potentially applicable to WIPO global IP services regarding Ukraine and the Russian Federation

The Hague System for the International Registration of Industrial Designs provides a practical business solution for registering up to 100 designs in 77 contracting parties por covering 94 countries, through the filing of a single international application.

- ▶ Who can use the Hague System?
- ▶ Where can you obtain protection?
- ▶ How much does it cost?

Access the full list of Hague System Q&As.

**Contact Hague** 

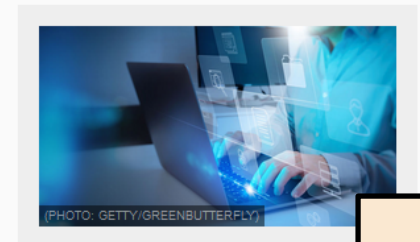

On this page  $\sim$ 

New to eHague: Download documents directly from your workbench

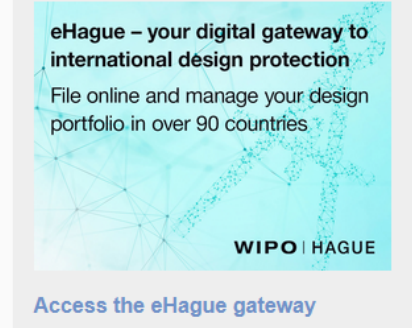

## **wipo.int/hague**

### **Hague Guide for Users**

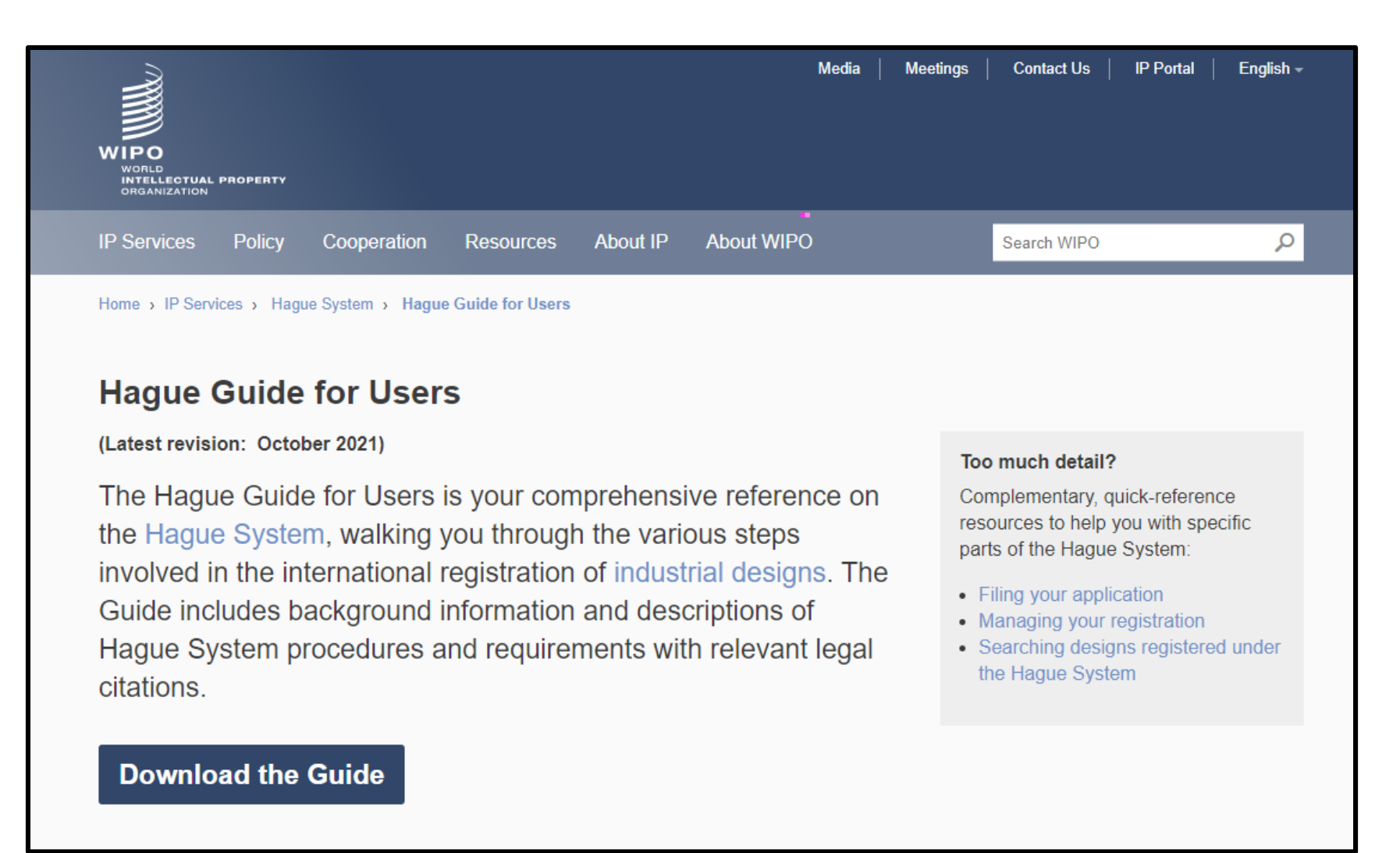

## **Hague Guide for Users – Quick Reference**

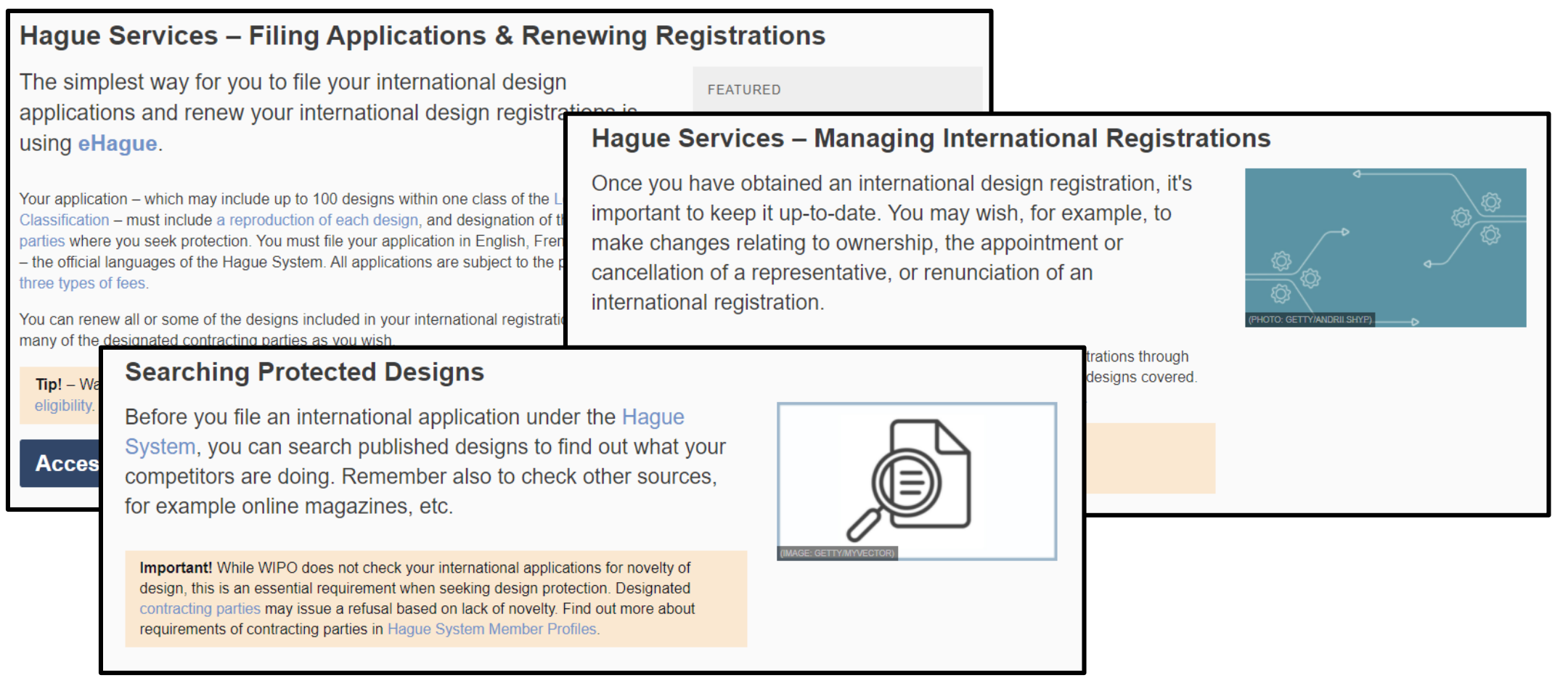

## **Guidance on reproductions**

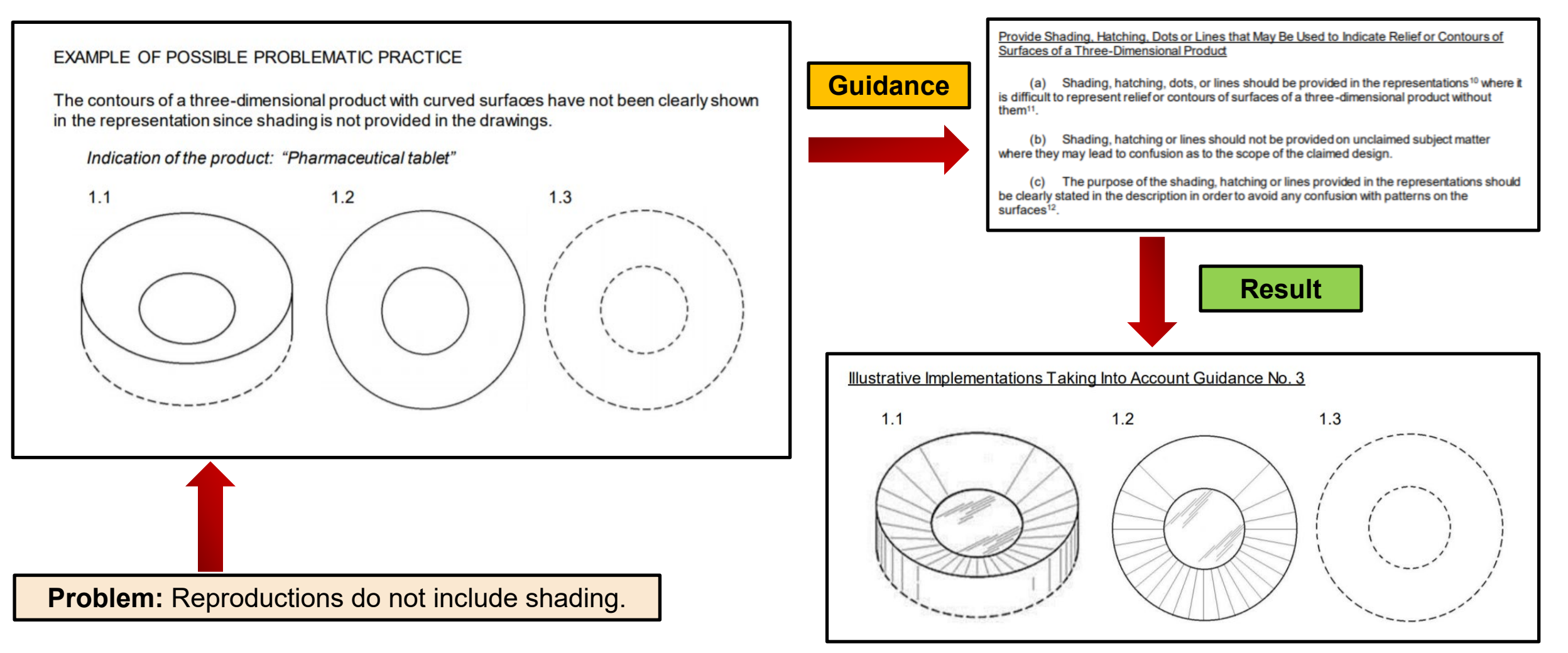

## **Guidance on Multiple Designs**

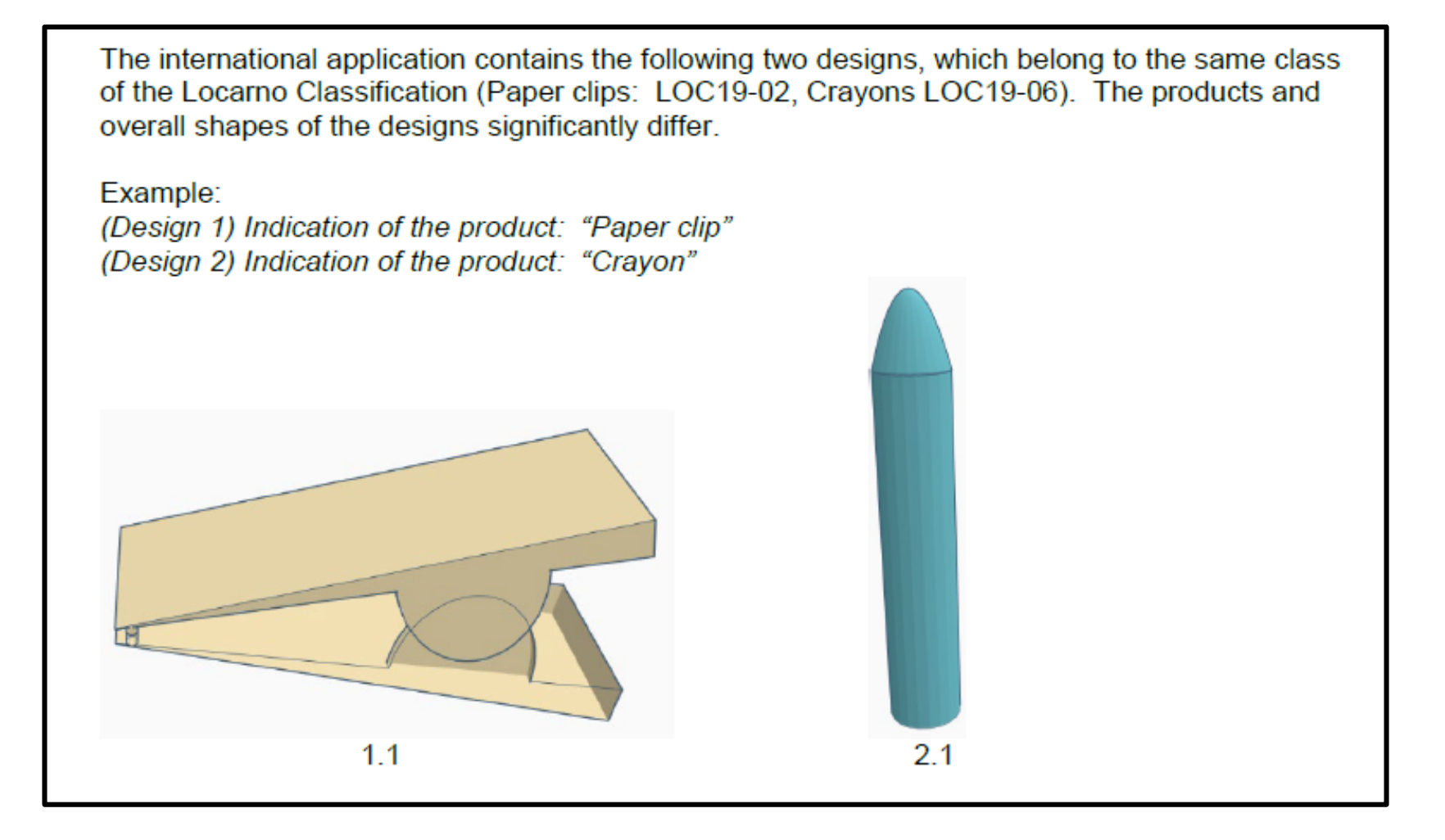

### **Examples**

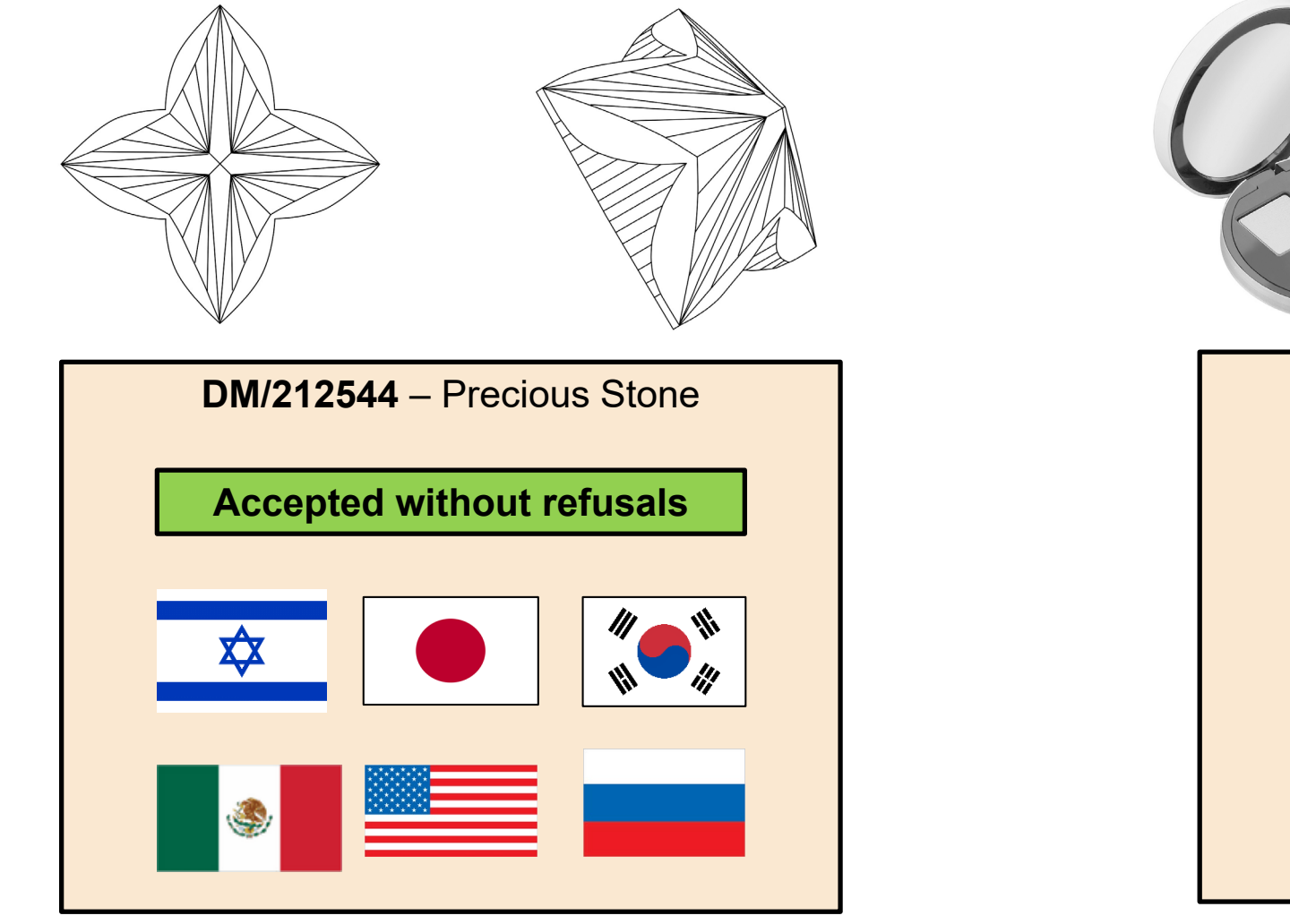

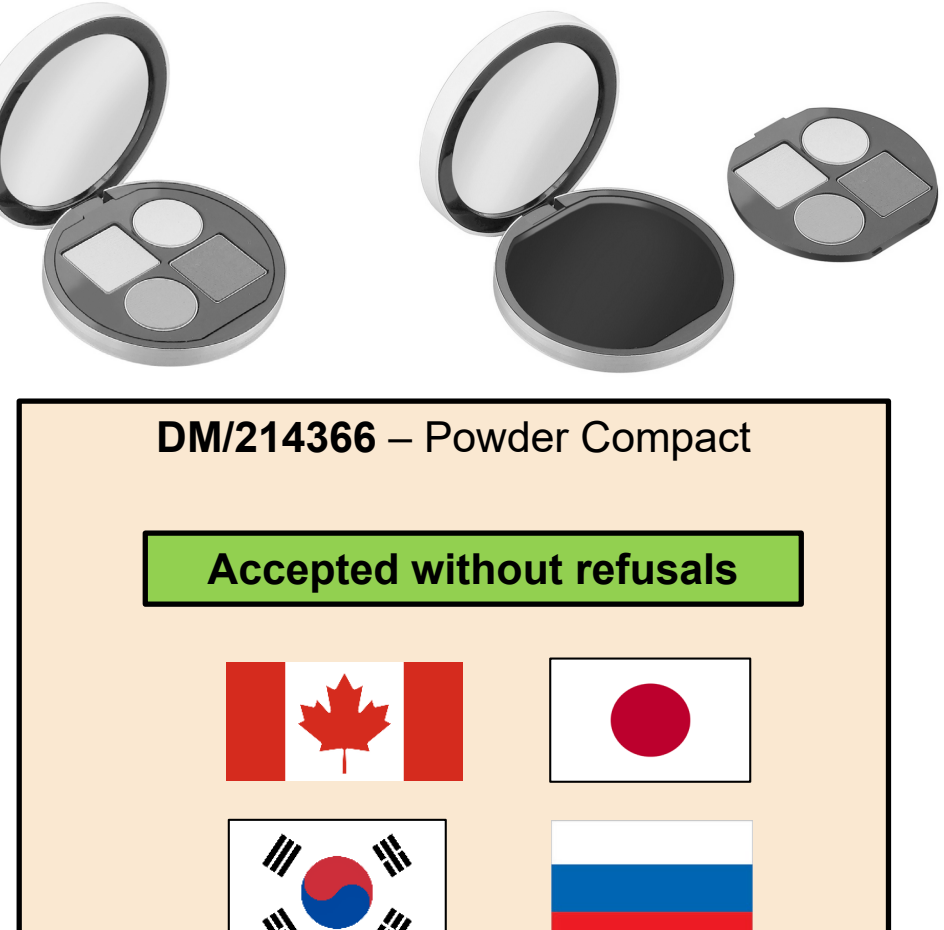

## **Hague System Questions and Answers**

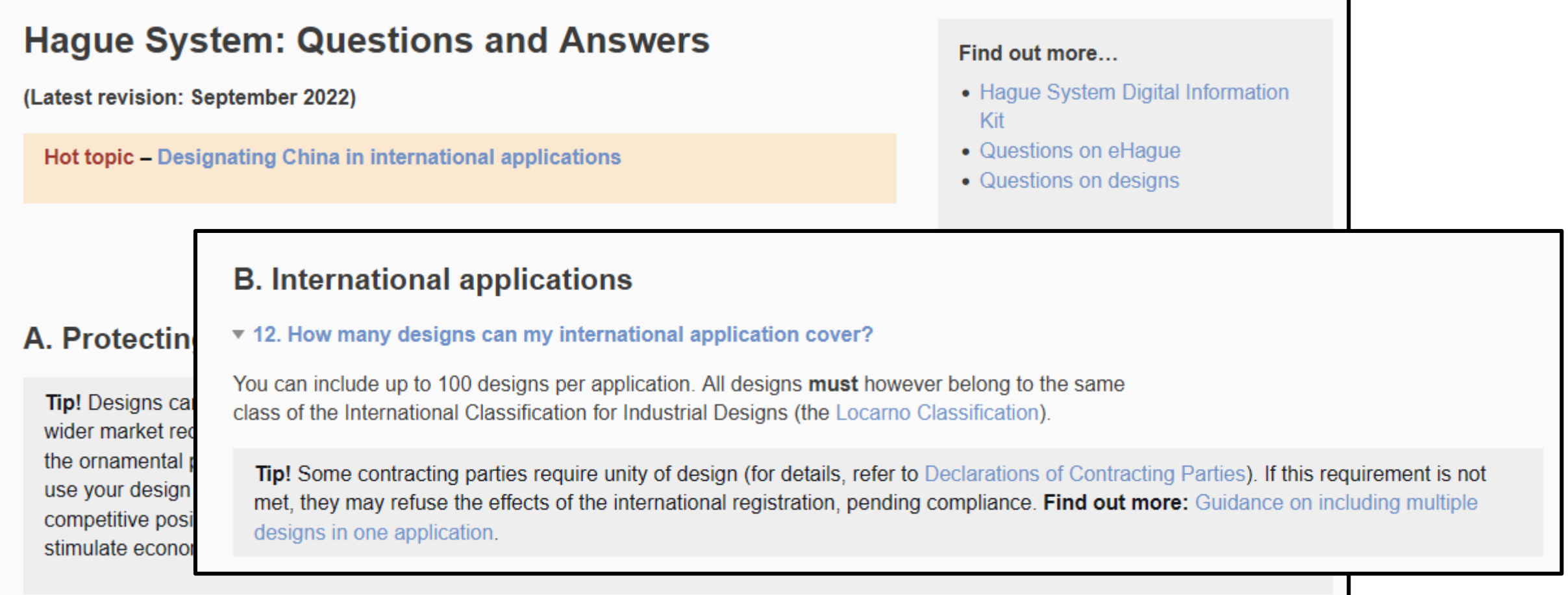

## **eHague Tutorial**

### eHague - Filing Tutorial

(Latest revision: May 2022)

This tutorial walks you through the steps invol international design application online. Get sta provide feedback or report issues, please Cor

### eHague – Filing demo

Try our eHague filing demo to create a test version of an inter start to finish. Note: You cannot access the demo version of eH Account. You need to create a 'dummy' WIPO Account, using d

- from the demo login page, click on Create WIPO Account be fields:
- complete the form and follow the instructions to validate the a
- log in to the demo version of eHague using your dummy according

**Important!** Do not submit any confidential data, documents or loan payment in

### Complete your application at your own pace Your applications are automatically stored and saved in real-time. That means you can always come back and complete them later on. **General features**  $\overline{2}$ WIPO I HAGUE E-HAGUE **E-HAGUE** Filed application(s) [21] Draft(s) [12] E-filing communication [3 unread] E-filing tutorial C New application using data from a filed application 3 C New application from a draft It is a require ensure that the designs do not contain state secret (1) Manage your applications Using the three tabs at the top of the main dialog box, you can create new applications (File), view applications already sent (Filed applications), or edit and manage unfinished applications that have been saved (Drafts).

The features of the three tabs are described in detail in the following section.

## **Hague System Reference Resources**

## DEMO

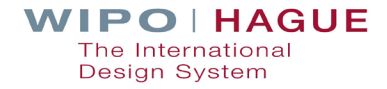

# 13. How to file your application

## **Using Form DM/1**

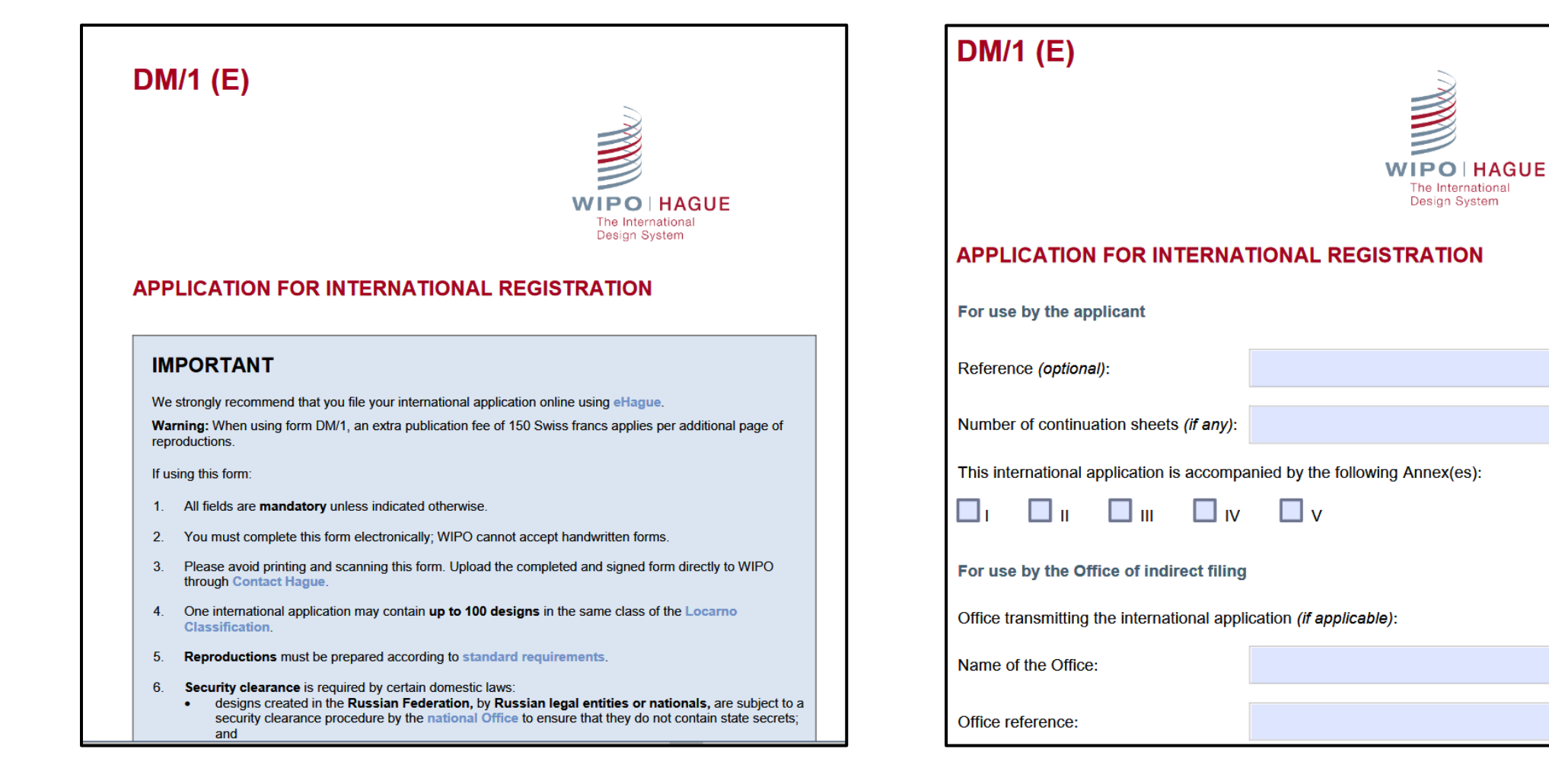

## **eHague – An Easier Way!**

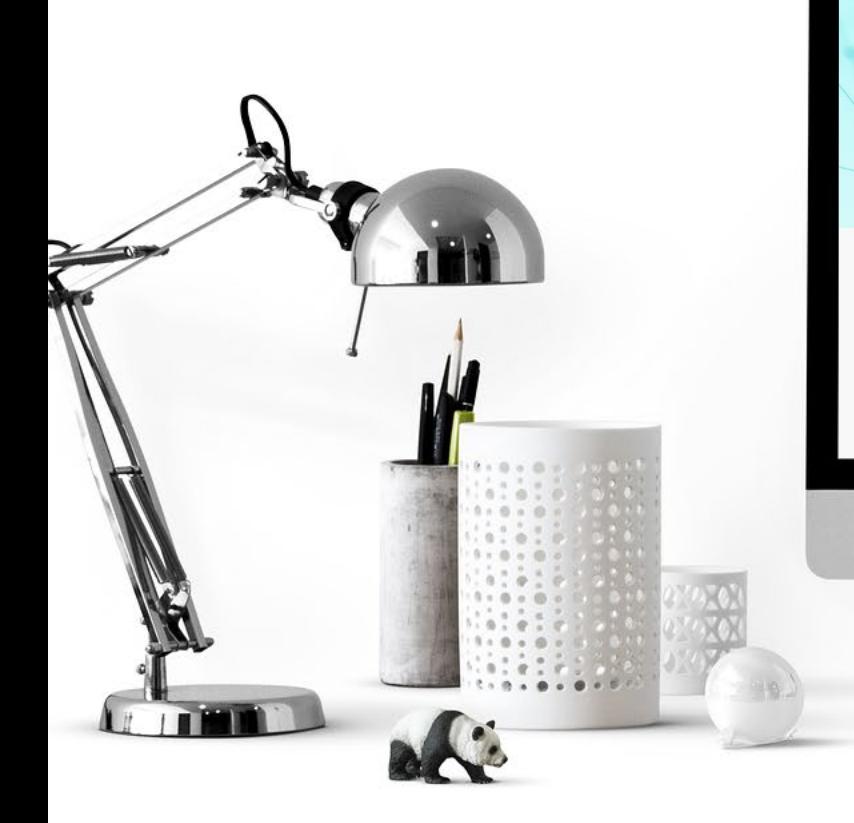

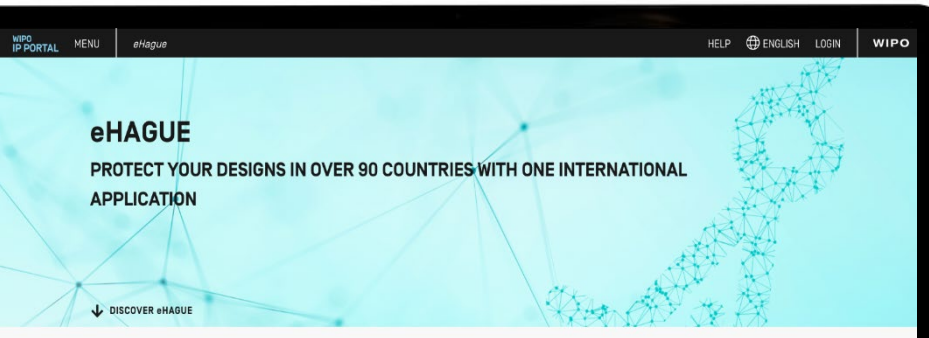

#### **WHAT IS eHAGUE?**

eHague enables you to digitally and securely file your international design applications and renew your registrations.

You do not have to worry about what forms to fill out, what annexes are needed, or calculating fees by hand. Everything is done automatically based on the information you enter. The system guides you all the way, provides helpful hints and leads you to important information related to the process and to the specific contracting parties you are designating.

Filing through eHague will give you complete digital access to all aspects of your application. You can view and download your applications, reply to communications from WIPO, and make payments quickly and easily online. To manage your international registrations, use our Hague System forms (to be integrated into eHague in the future).

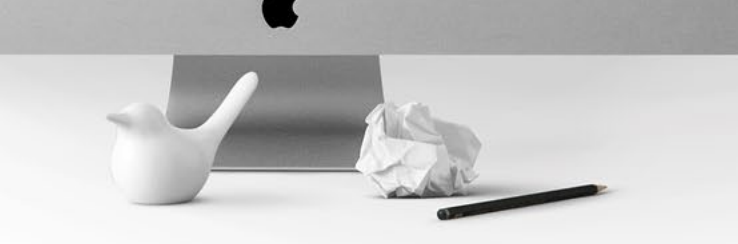

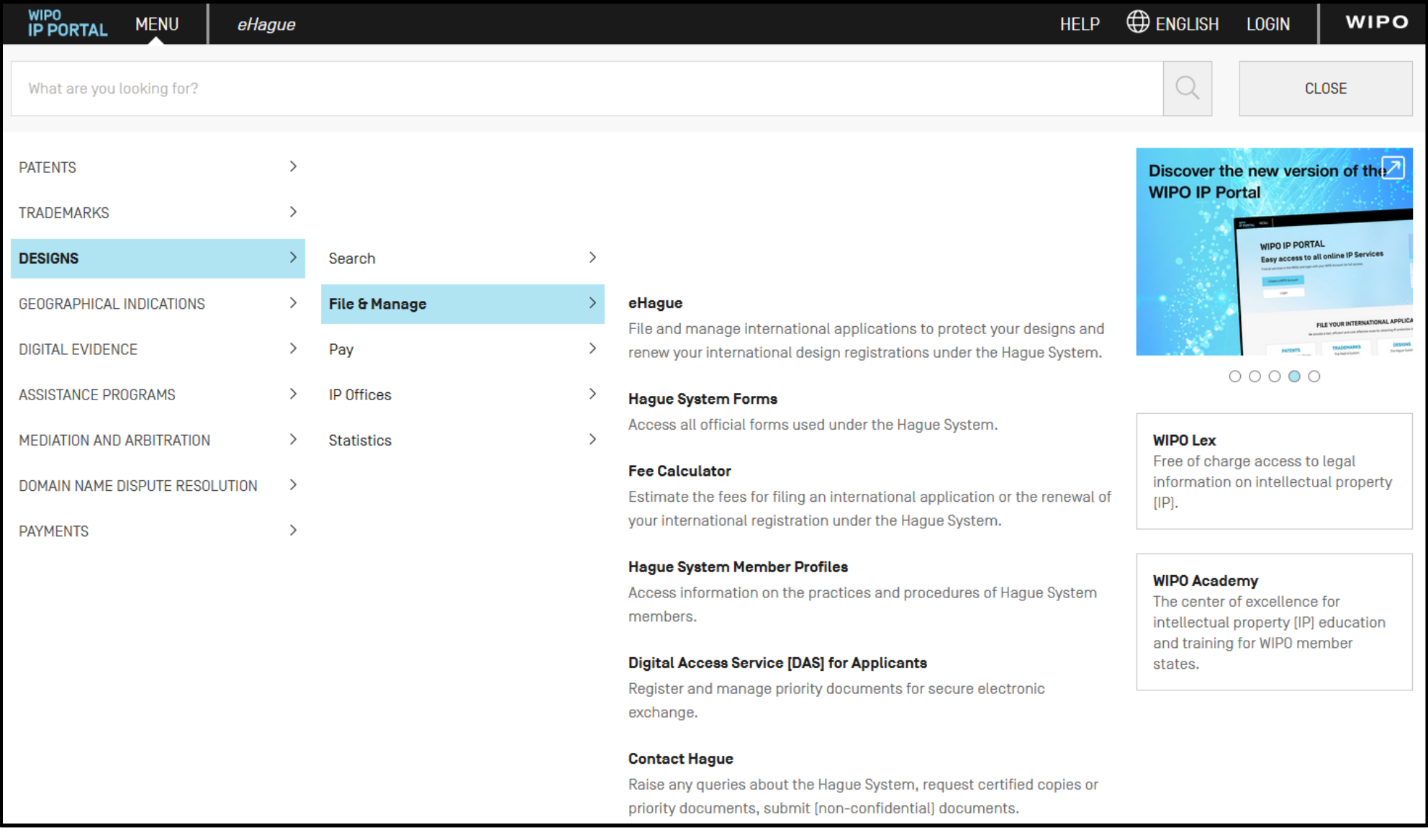

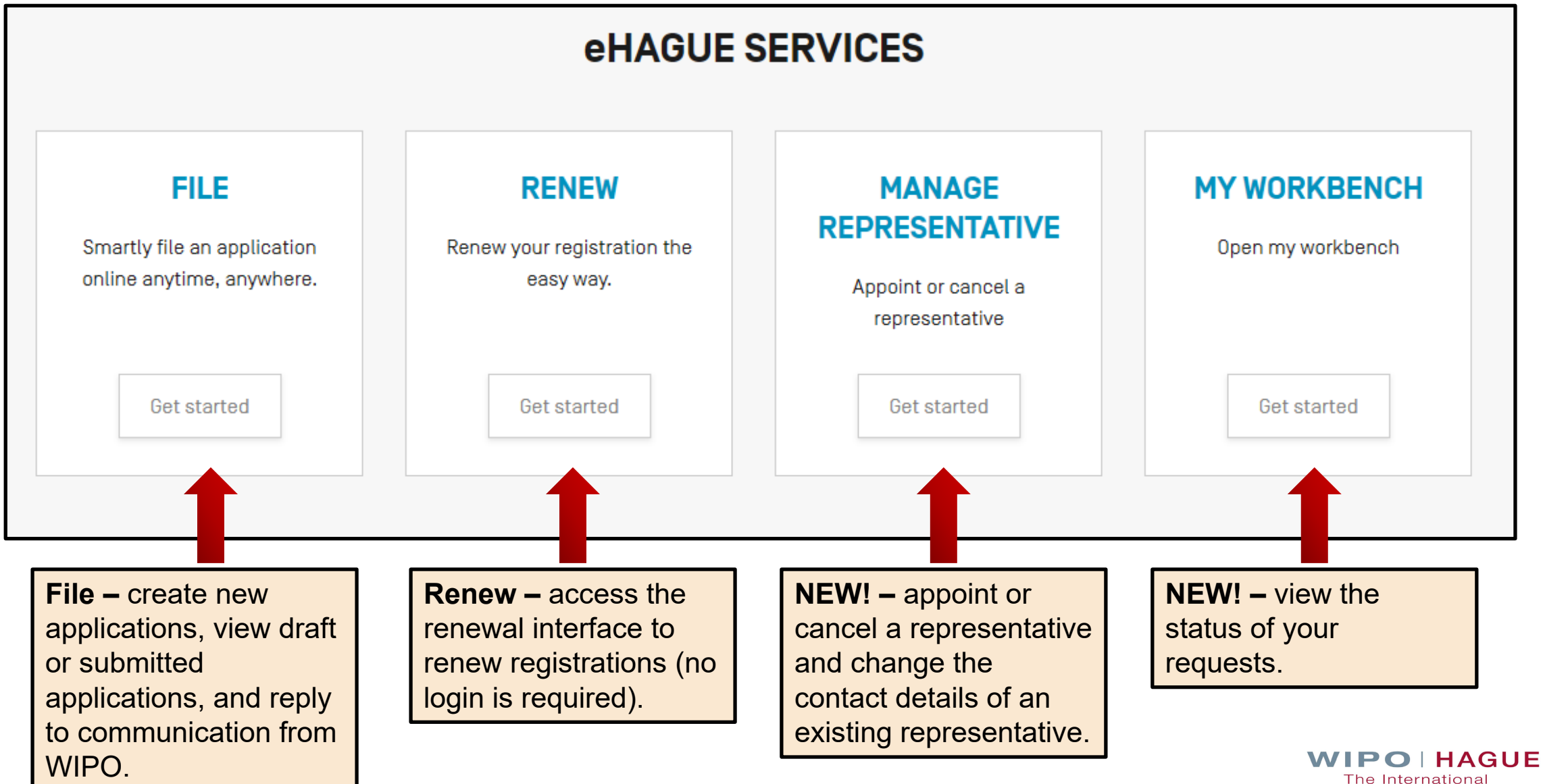

Design System

## **eHague Filing Interface**

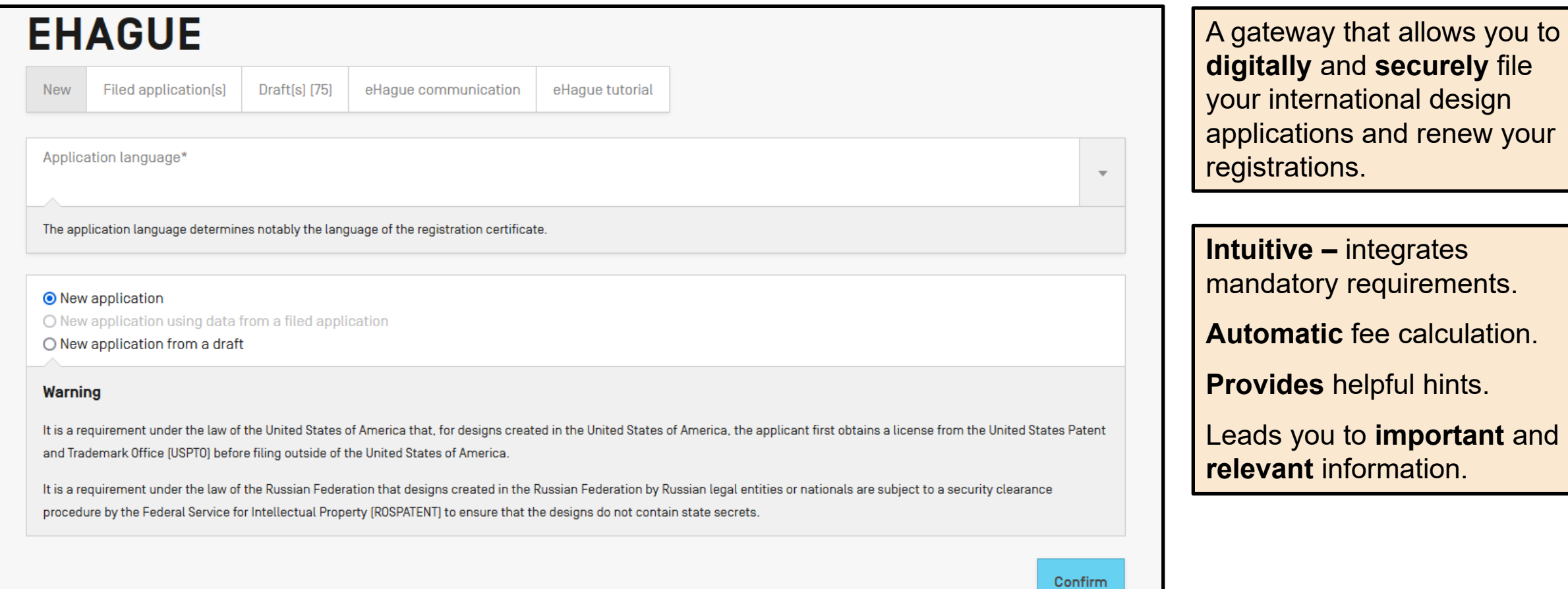
## **Application data entry interface**

- 1 Application navigation
- 2– WIPO reference number
- 3 Close the application to return to the workbench; view a summary; proceed to payment and validation
- 4 Application language (cannot be changed)
- 5 Section heading (click to expand and enter data)
- 6 Available sections

WIPO<br>IP PORTAL  $\triangle$   $\triangle$ **WIPO** MENU E-HAGUE **HELP** CREATOR CLAIM PRIORITY EXHIBITION OPTIONAL CONTENT PUBLICATION SIGNATURE APPLICANT DESIGNATION DESIGN RELATED DESIGN DESCRIPTION WIPO REFERENCE 89920 @ Close Summary Payment/Validat.  $\bullet$ APPLICATION LANGUAGE : EN INFO 4 **APPLICANT 6 DESIGNATION** 6 **DESIGN RELATED DESIGN DESCRIPTION** 

**Tip:** All sections become editable after an applicant, designation, and at least one design have been recorded.

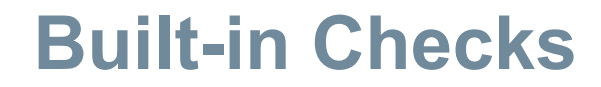

APPLICANT DESIGNATION DESIGN RELATED DESIGN DESCRIPTION CREATOR CLAIM PRIORITY EXHIBITION OPTIONAL CONTENT PUBLICATION SIGNATURE

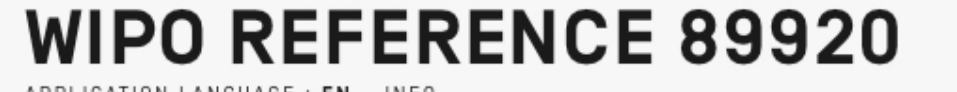

APPLICATION LANGUAGE : EN INFO

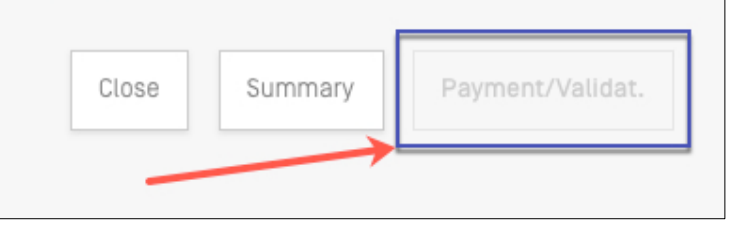

**Tip:** If any required fields are missing you cannot proceed to submit your application.

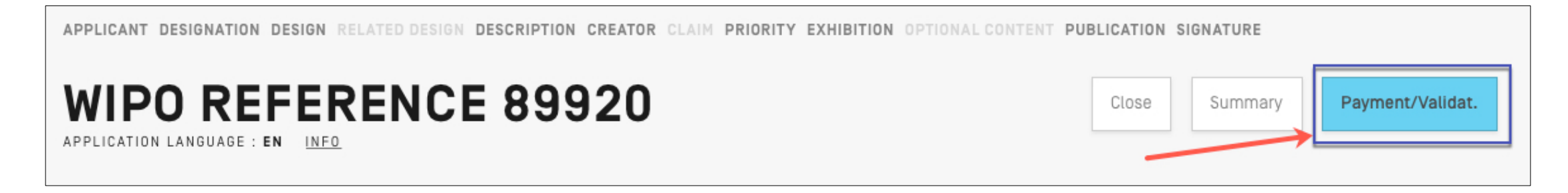

**Tip:** Once all required items are completed, the Payment/Validation button is active.

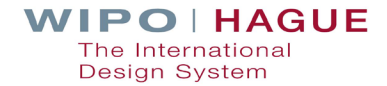

## **Adding and Editing Designs**

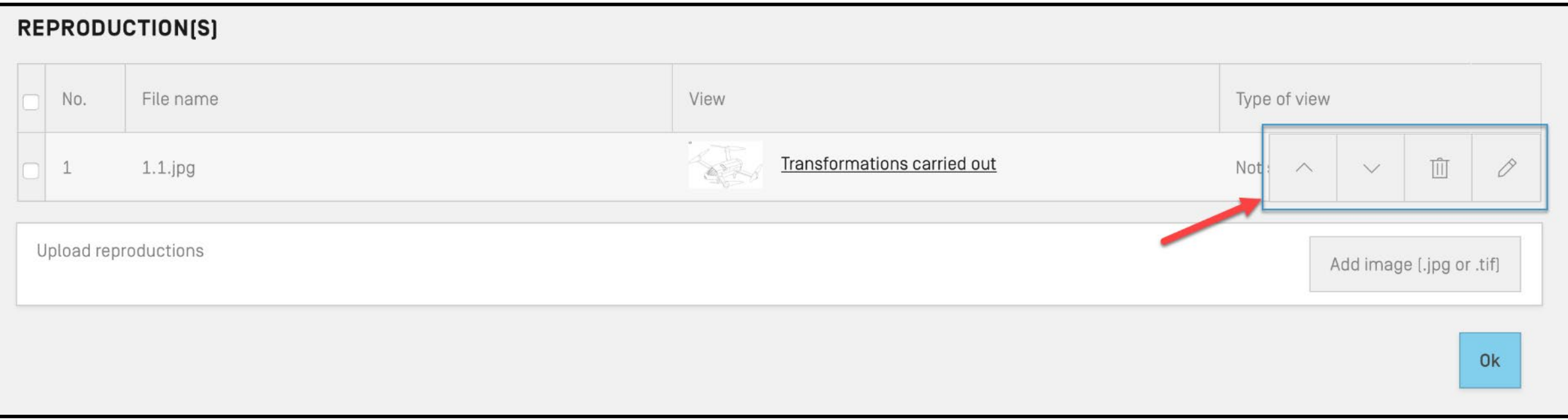

**Tip:** If you upload multiple reproductions at once, use the up and down arrow buttons to organize move your reproductions to the desired order.

## **Submission**

## **CONFIRMATION** Your application WIP04770 has been successfully submitted to the International Bureau of WIP0. Click on the "Pay" button below to complete payment or return to your eHague Workbench. Note: Information on how to pay is also included in the Payment of Fees section in the Acknowledgement of Receipt. Please use Contact Hague for any questions or concerns. Workbench Pay

**Tip:** Click the "Pay" button to pay now, or you can pay later by returning to your workbench. Payment information is available in the acknowledgement of receipt.

# **Filing with eHague**

# **DEMO**

# | 4. Making payments

## **Payment**

#### **REDUCTION OF US INDIVIDUAL DESIGNATION FEE**

Undiscounted (default)

#### **BREAKDOWN OF FEES, IN SWISS FRANCS (CHF)**

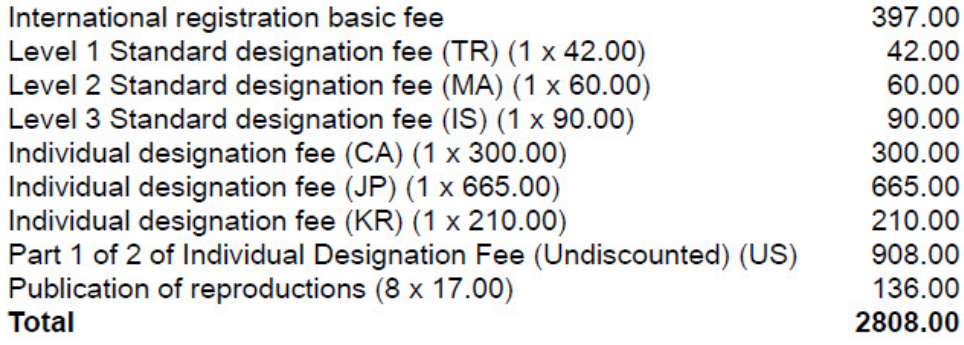

#### **PAYMENT OF FEES**

Please enter the following one-time reference EPAY-IWBR-SEBL to retrieve your payment details after accessing our payment portal: https://www3.wipo.int/epayweb2/.

When paying through the payment portal you will receive a payment basket reference beginning with EPMT - please note and save this reference or your payment confirmation for any related support.

You will find further details on the available payment methods at: http://www.wipo.int/finance/en/hague.html.

- If you choose to return to your workbench, when you are ready to pay download your Acknowledgement of Receipt and note the one -time reference indicated in the "Payment of Fees" section (highlighted in the image to the left).
- Go to our payment portal to proceed with payment:

### **https://www3.wipo.int/epayweb2**

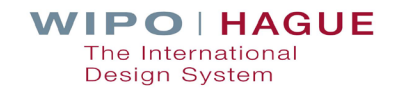

## **Payment**

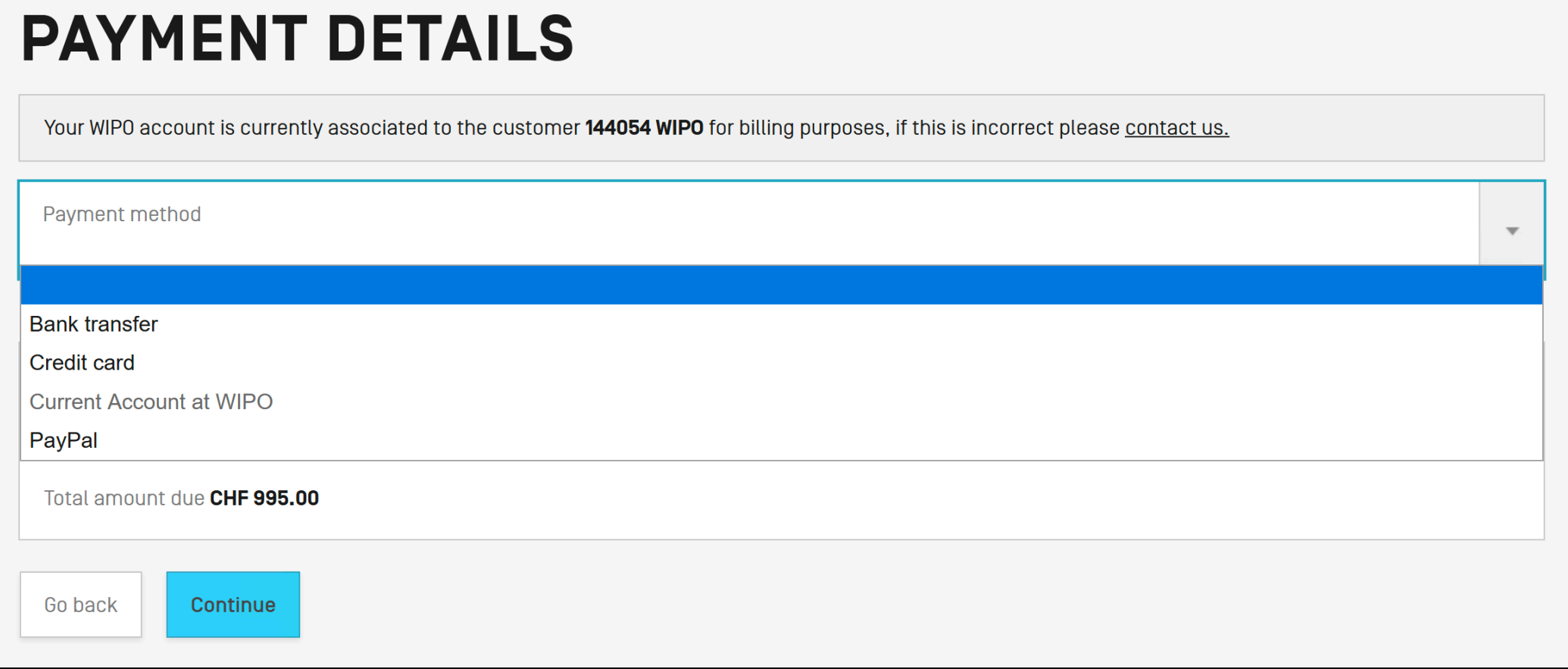

**Choose your payment method and click "Continue"** 

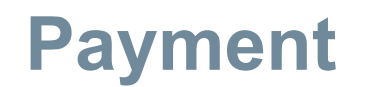

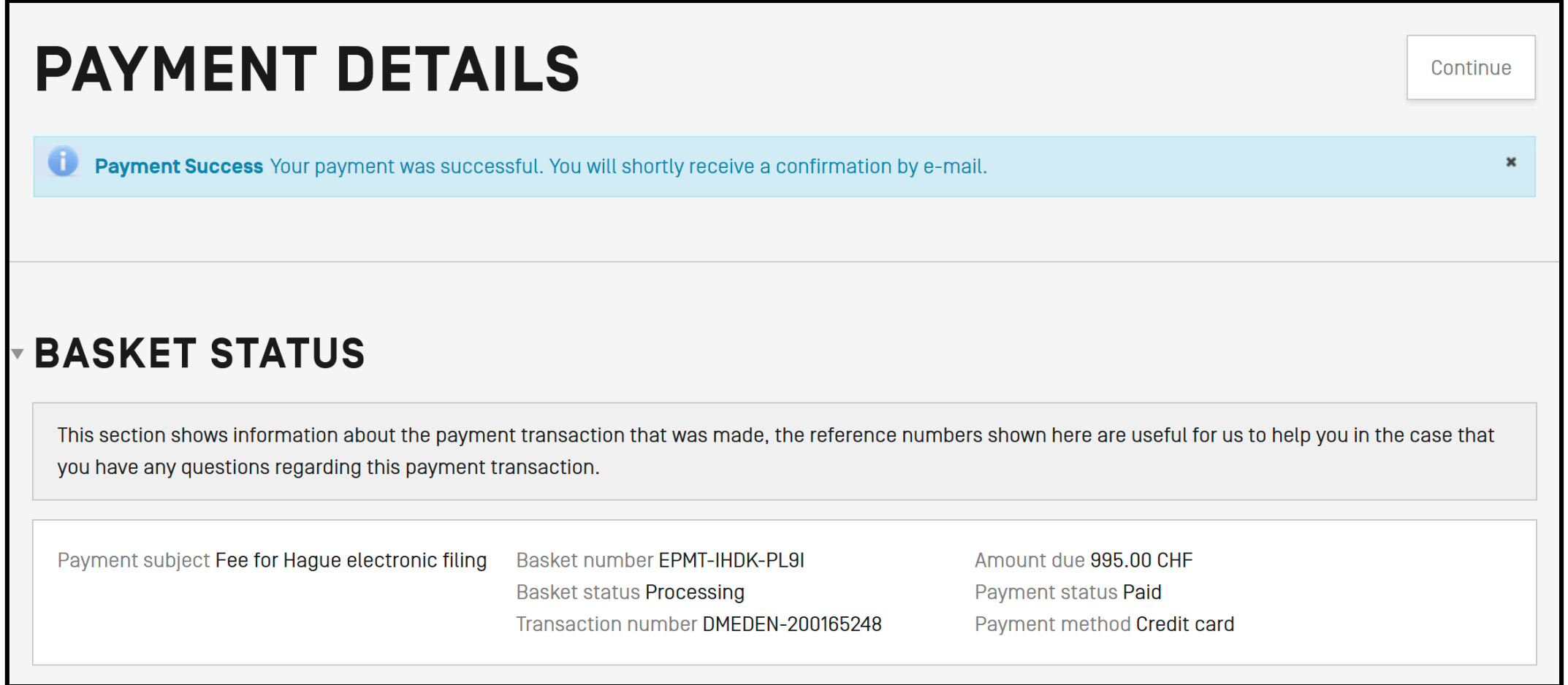

**Payment success screen (click "Continue" to return to the eHague workbench)** 

## **Payment**

### EPMT-IRDN-3V97

#### **PAYMENT DETAILS**

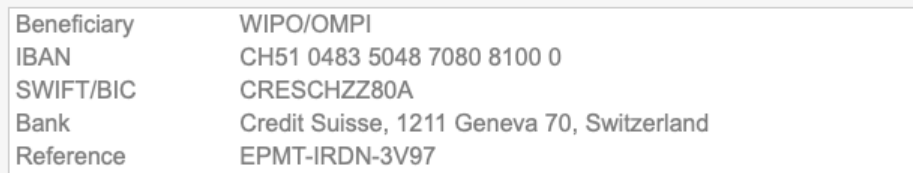

#### **BASKET**

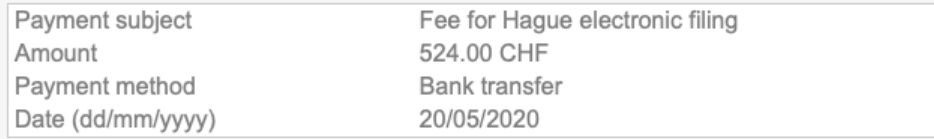

#### **PAYMENT ITEMS**

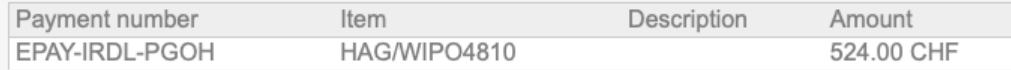

Please include the reference EPMT-IRDN-3V97 on the transfer order.

The International Bureau of WIPO will send an acknowledgement of receipt to the person or entity effecting a payment to a WIPO bank account within 10 days from such receipt. If the aforementioned acknowledgement is not received within the said period, please inform the International Bureau of WIPO.

### **Nou will receive a confirmation email** upon successful payment

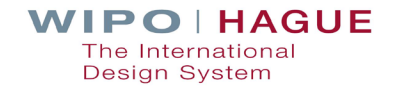

**Contact Us** 

# | 5. Examination of your application

## **Examination by the International Bureau**

■ Formal examination by the International Bureau (formalities+ examination) **Practice notes Informal case review with Offices** 

**If** Issuance of irregularity letter in case of defect

**T** Time limit of **3 months** to file response

48

**HAGUE** Desian System

## **Irregularities**

## ■ What is an irregularity?

- -> The international application (IA) fails to fulfill applicable requirements after a formality examination by the International Bureau.
- -> Two types: those that **postpone the filing date and those which do not**.
- What are the timelines?
	- -> An irregularity notification is issued during examination
	- -> A reply must be made within three months from the notification date

## **Common defects in Hague applications**

**Oath not signed or mismatch between name and signature**

**Product indication is vague or not precise**

**Fees unpaid**

**Micro-entity declaration not signed**

**Mismatch between product indication and claim (soft check by IB)**

**Reproduction quality / reproduction not upright**

**Explanatory text or legends in reproductions**

**Number of designs**

**The article is not shown alone**

## **Irregularities that postpone the filing date**

**The international application is not in a prescribed language**

**An express or implicit indication that international registration under the 1999 or 1960 Acts is sought is missing**

**Information related to the identity of the Applicant is missing**

**Insufficient contact details to enable the applicant or its representative to be contacted**

**There are no reproductions in the international application**

**There are no designated Contracting Parties in the international application**

**The filing date is the date on which the correction was received.**

## **Observations**

**The examiner may notify the Applicant of observations.**

**Observations do not always require an action from the Applicant or Representative (if any)** 

### **Example:**

The description will read as follows: *In figures 2.1 to 2.7 the dashed lines represent features which form no part of the design and are not claimed.*

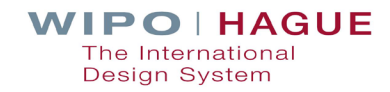

## **Common irregularities**

## Case 1: Number of designs

**The number of designs indicated in IA is different** from the number of designs for which reproductions were received.

**Example:** Reproductions **1.1 to 1.2 represent different designs due to the difference in the appearance**. The fees for each additional design must be paid accordingly.

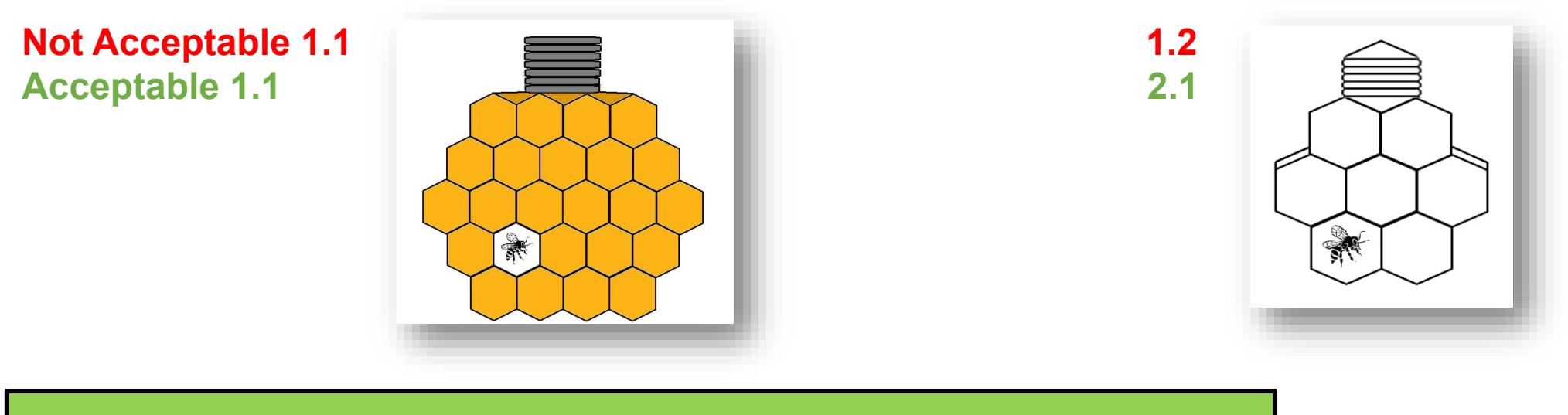

**Solution: Confirm in writing that the number of designs in the IA is 2.**

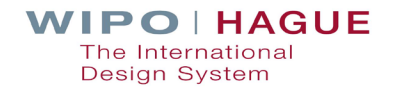

## **Common irregularities**

## Case 2: Multiple views in one reproductions

Reproduction **should not include multiple views**.

**Example**: Reproduction **1.1 includes multiple views**, and therefore does not comply.

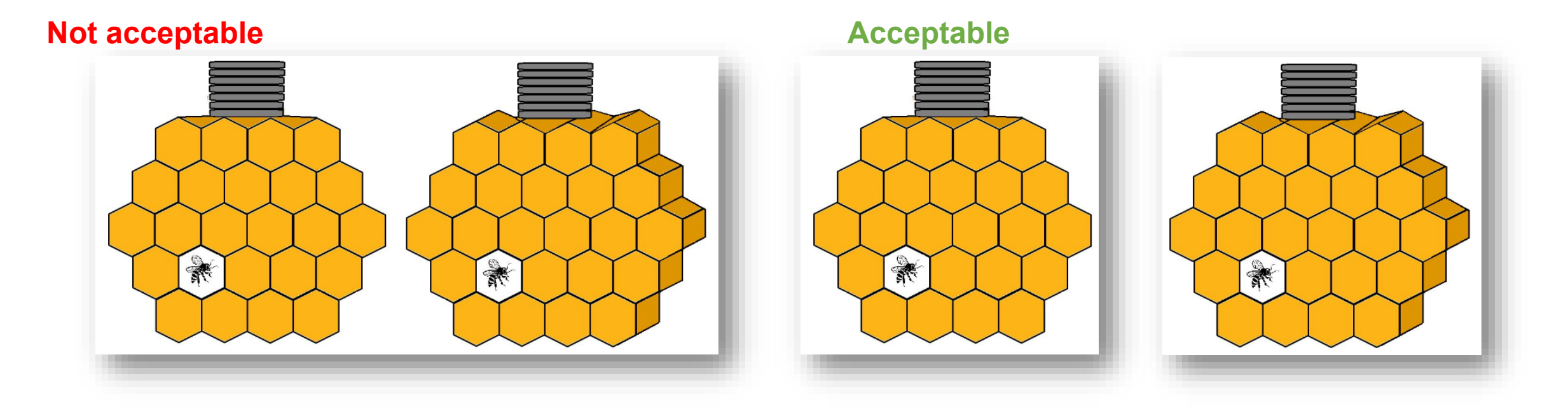

**Solution: Send a new copy of the reproductions, one view per reproduction.**

## **Common irregularities**

## Case 3: Product Indication

The indication of product **is vague**, as **more than one product** (honey jars & bottle) are not allowed for a single design.

**Example**: The indication of the product or products which constitute the industrial design **1. "honey jars, bottles" is not appropriate**.

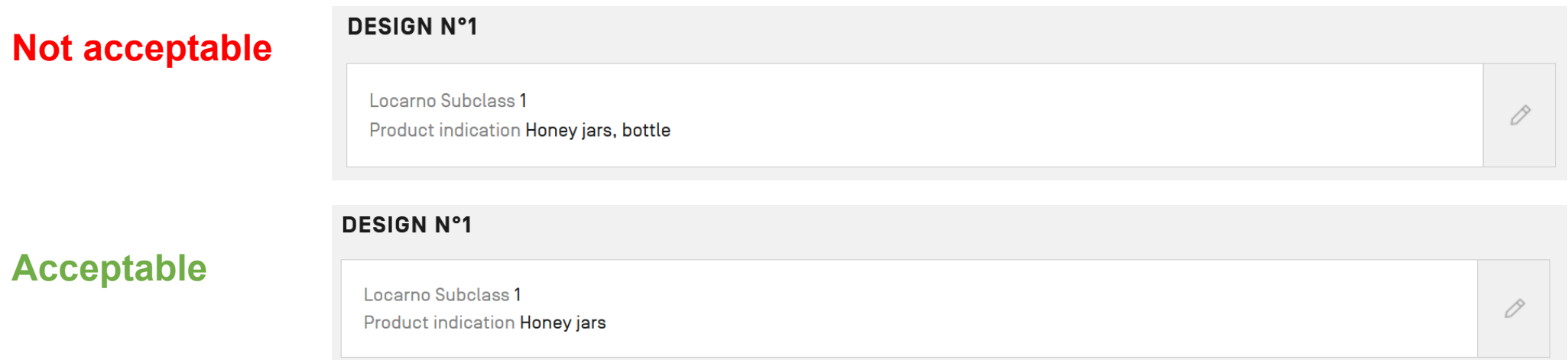

**Solution: Indicate in writing the identification of the product, preferably by using the terms appearing in the list of goods of the Locarno Classification**, **and to select one**.

**HAGUE** Desian System

# 6. Managing your registrations

## **What can you manage online?**

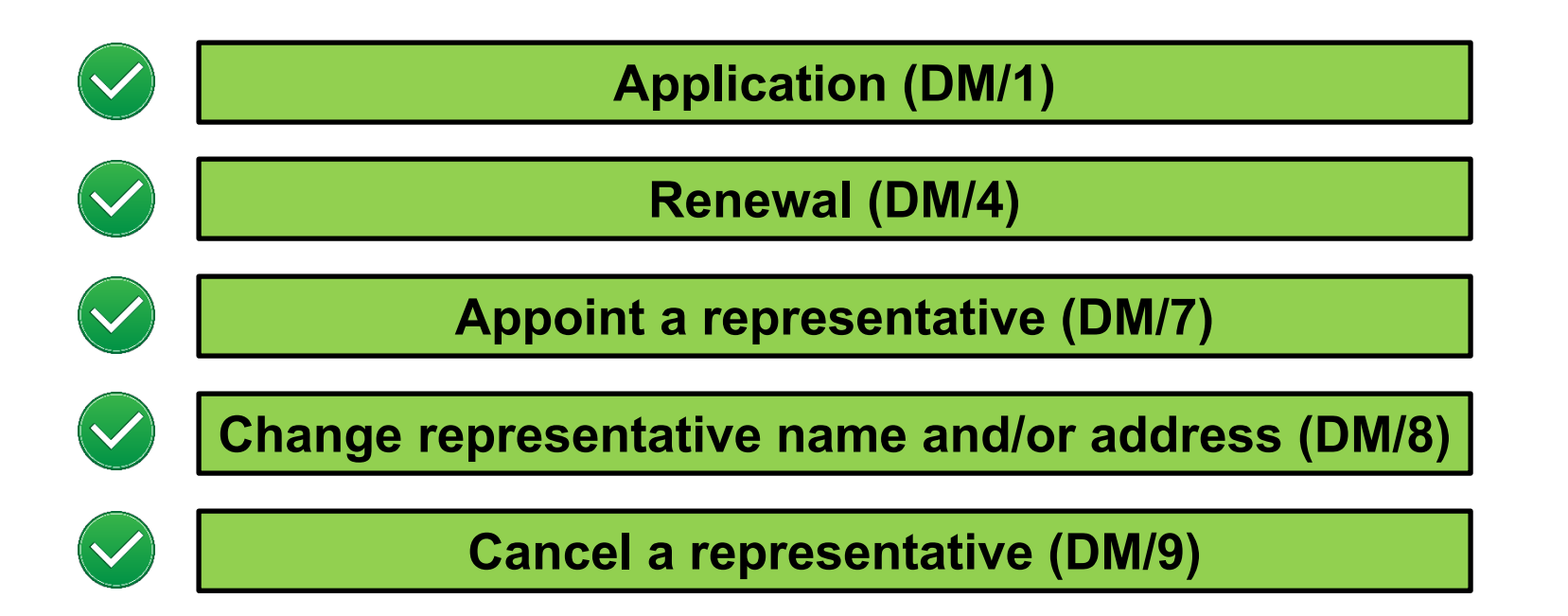

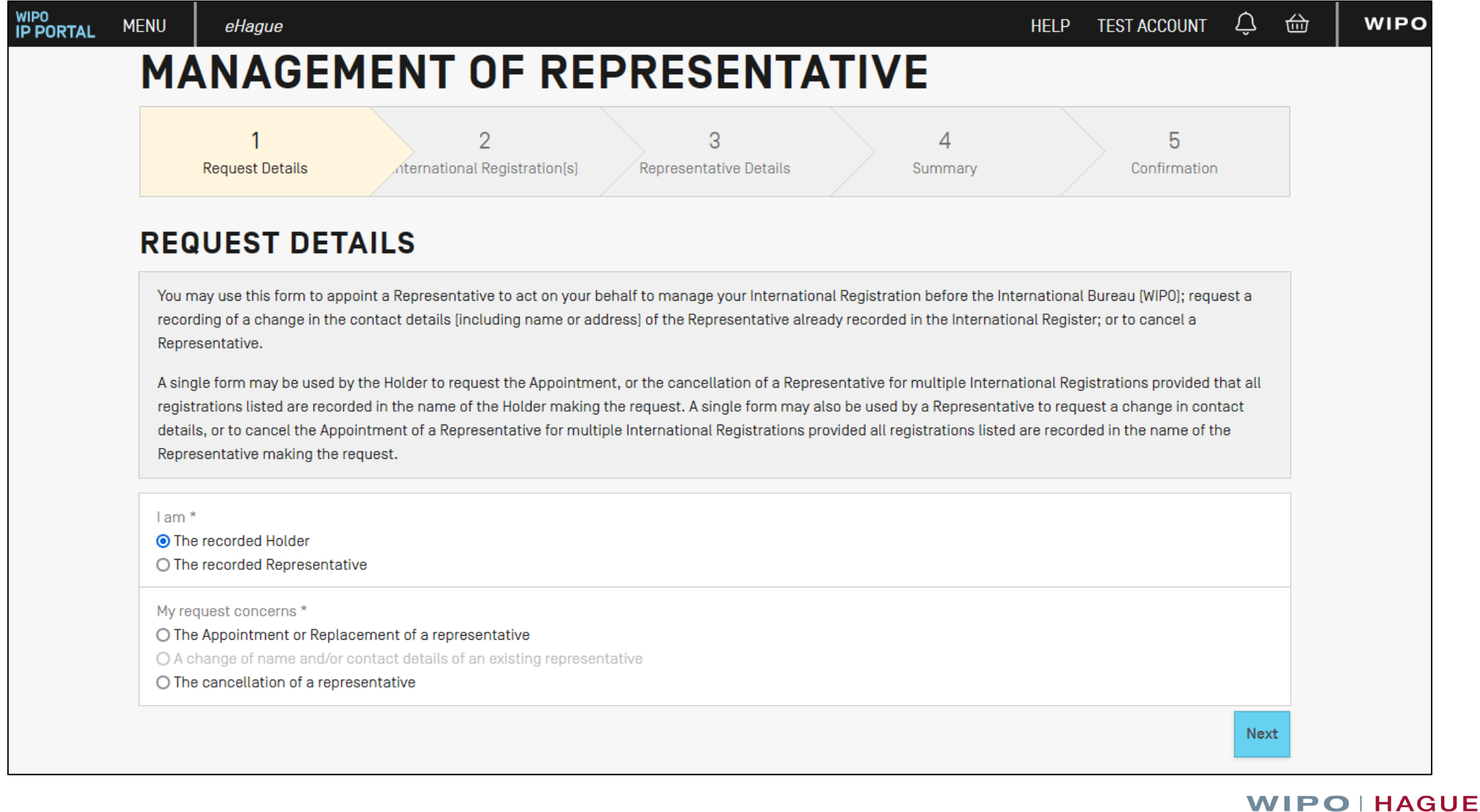

The International Design System

#### **MENU** HELP TEST ACCOUNT  $\Box$ 血 eHague **MANAGEMENT OF REPRESENTATIVE** 5 3  $\overline{2}$  $\overline{4}$ **Request Details** International Registration[s] **Representative Details** Confirmation Summary APPOINTMENT OR REPLACEMENT OF A REPRESENTATIVE **CONFIRMATION** Thank you for your request. We confirm receipt of your request for the Appointment of a Representative. Your request has been submitted for signature and, if signed within the applicable deadline, will be submitted to the International Bureau. To monitor the status of this request, log in to eHague and click on the Requests tab. The details of your request are below. If there are any problems concerning these details or you have any further questions, comments or suggestions, please contact us as soon as possible at Contact Hague. Date of Request May 17, 2022 WIPO Reference/Request Number 970135609 Your Reference ABC123 International Registration Numbers: DM/200001 **New Representative Details** Jane Smith 123 South Street, 123456, New York New York, United States of America +1 123 456 7890 address@website.com Close

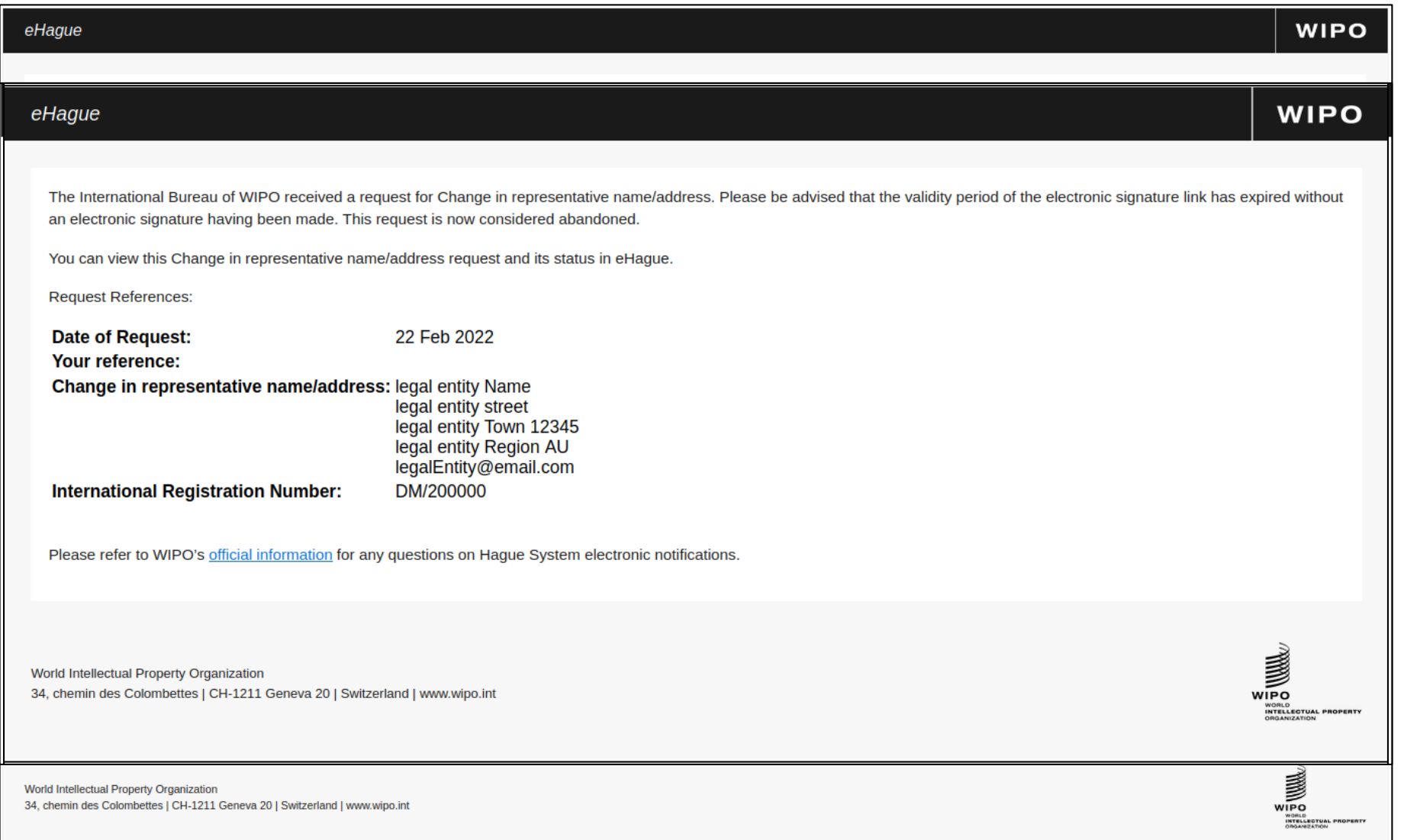

## **eHague My Workbench**

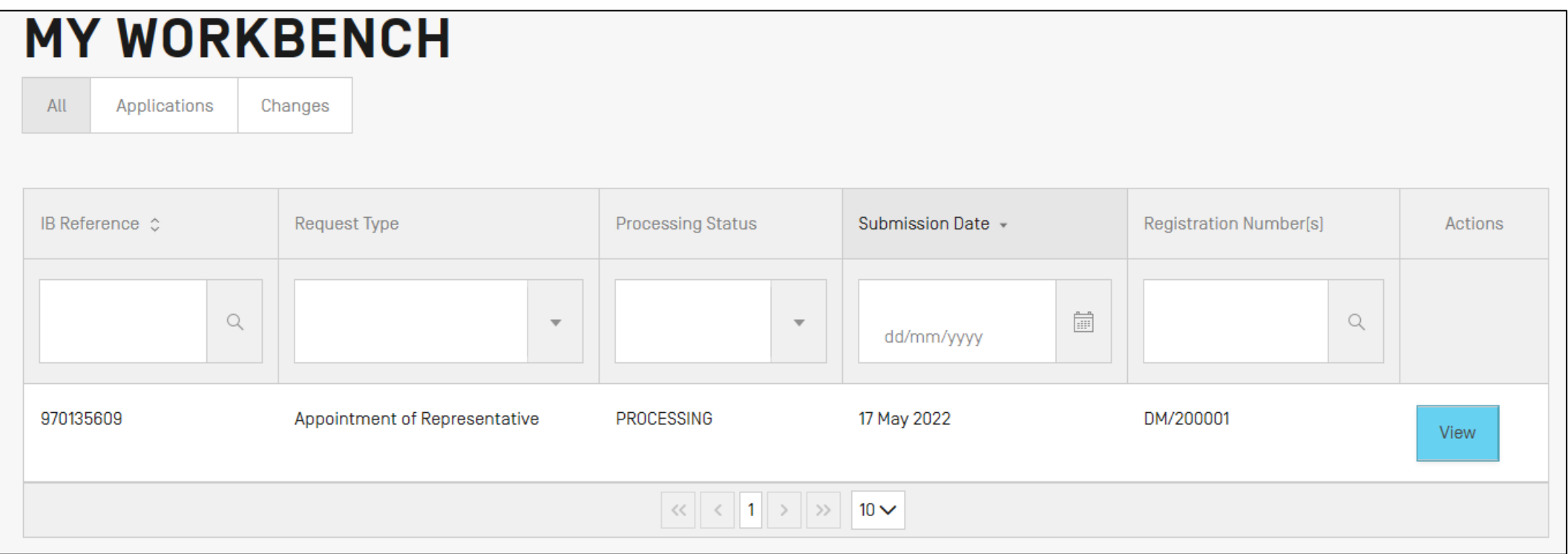

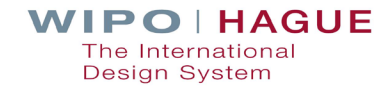

## **eHague Renewal**

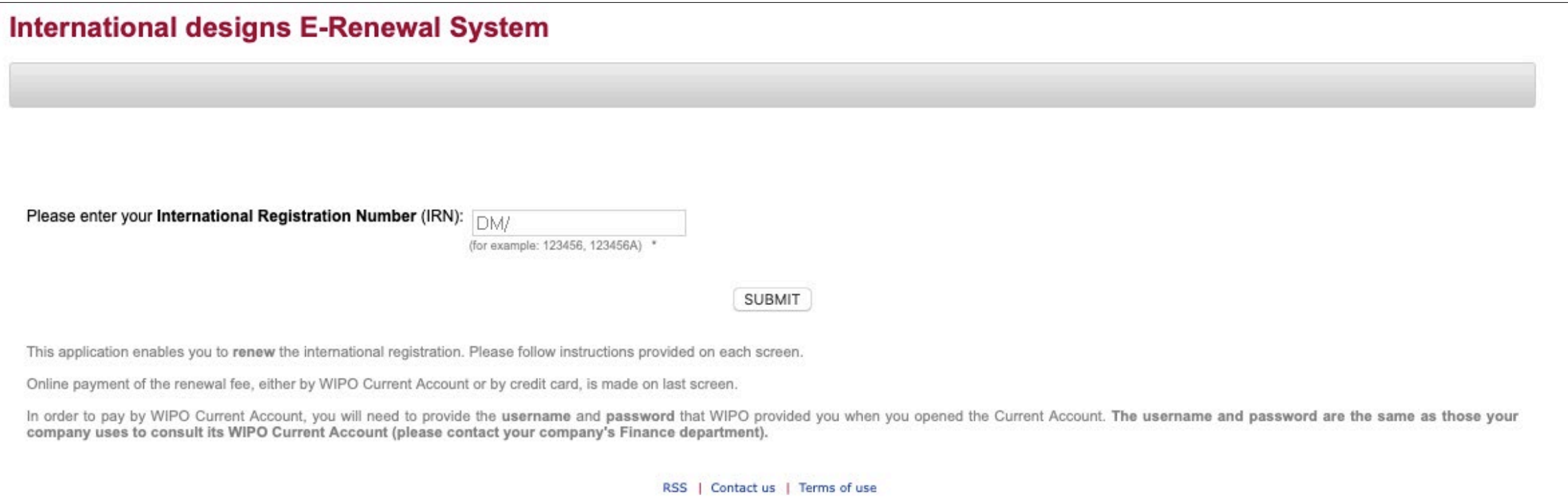

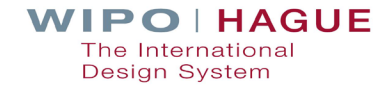

## **What can't you manage online?**

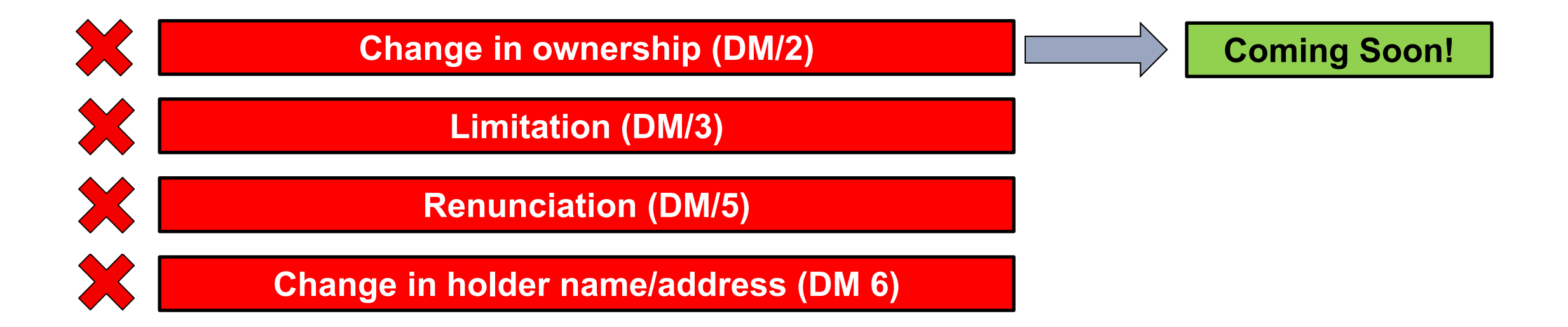

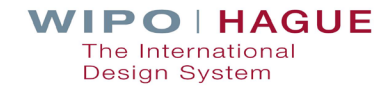

Where can I find them?

<https://www.wipo.int/hague/en/forms/>

**How do I fill them out?** 

<https://www.wipo.int/hague/en/forms/instructions.html>

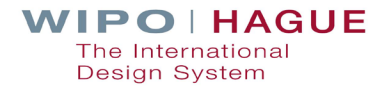

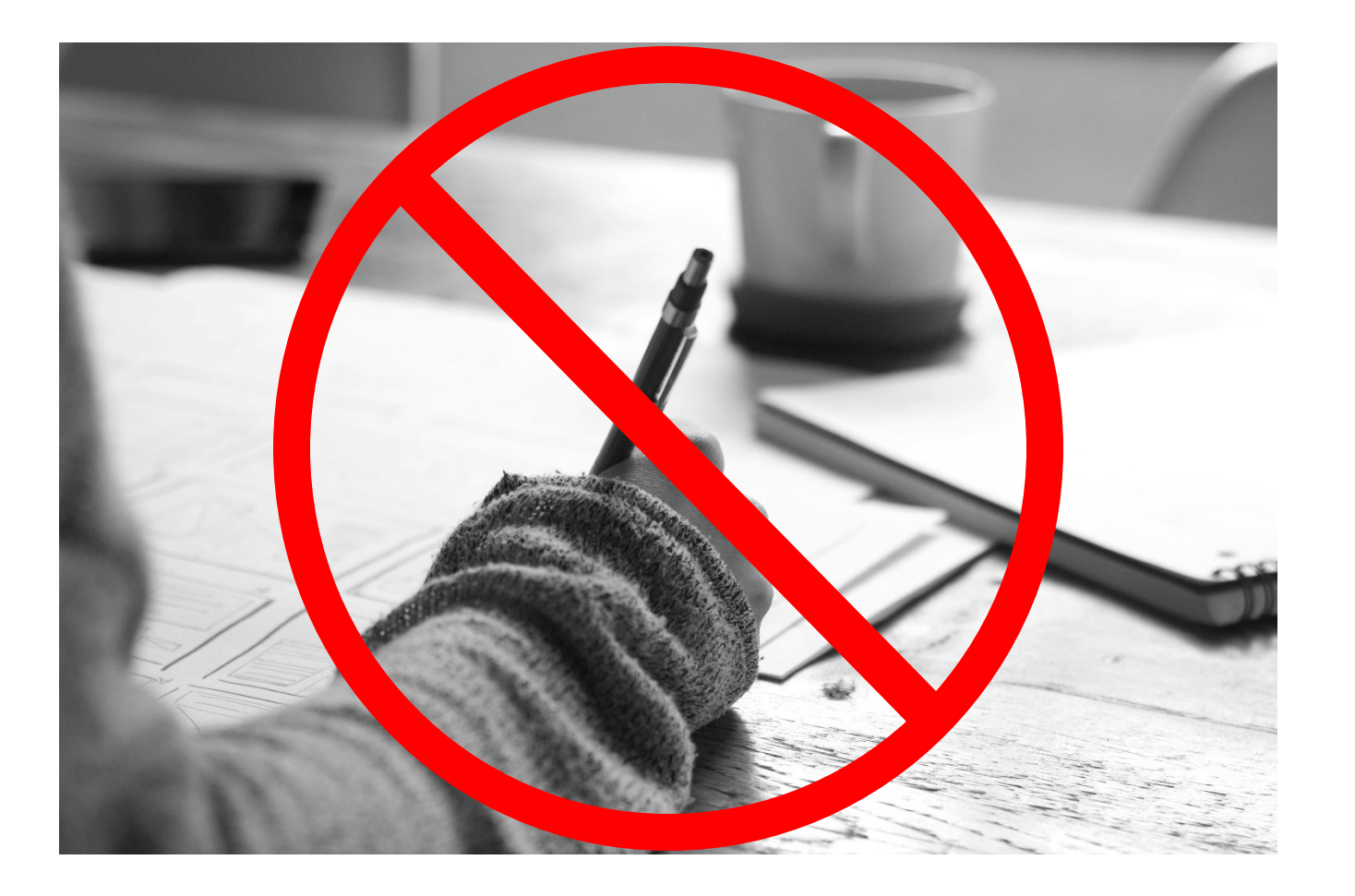

**Important! Forms must be** completed **electronically**. WIPO **cannot accept**  handwritten forms!

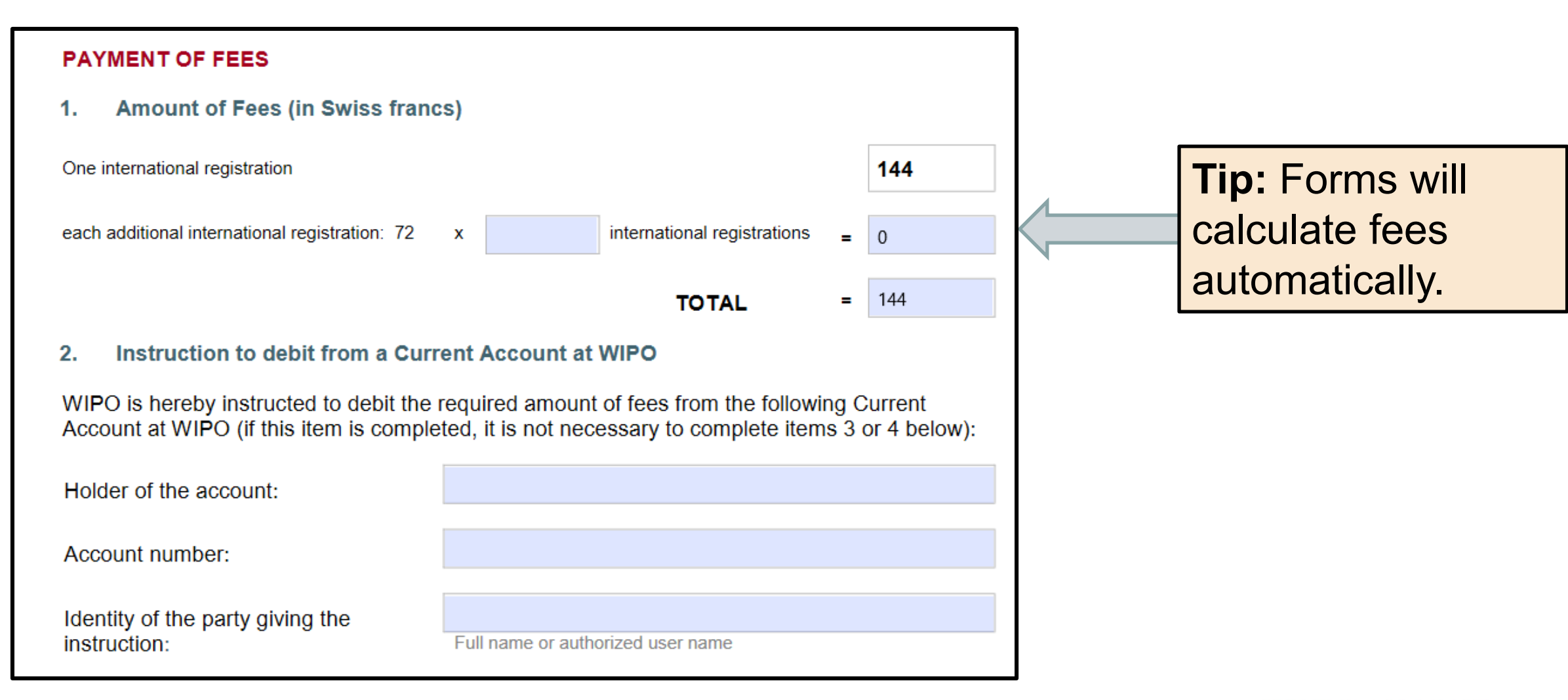

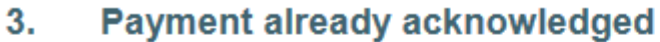

This must refer to a payment that you have previously sent to WIPO and wish to use for this request.

Identity of the party which made the payment:

Full name of the bank account holder

WIPO receipt number:

Tip:

Receipt number of your previous payment(s)

**Tip:** If you have already made payment, indicate your receipt number on the form.

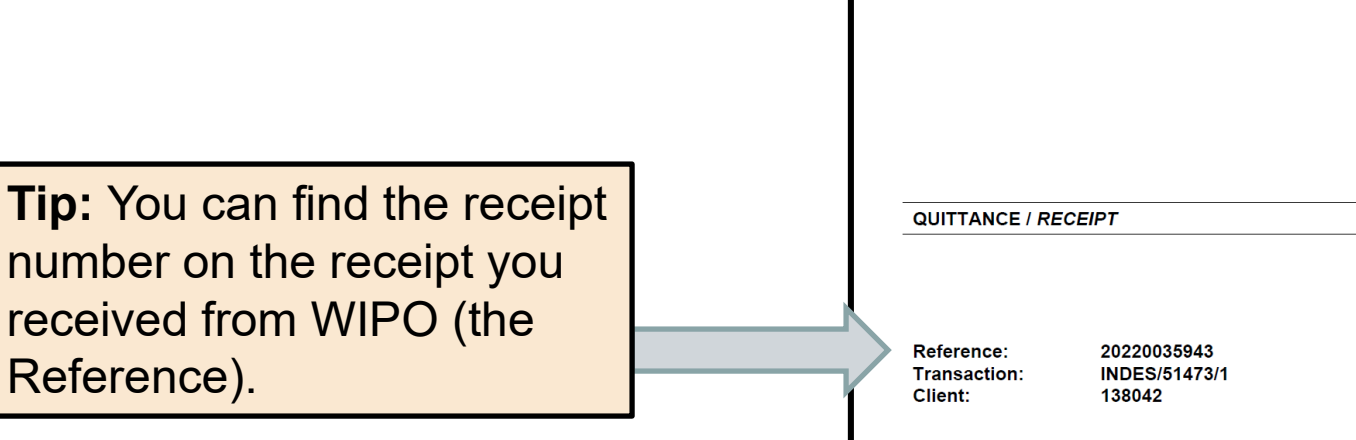

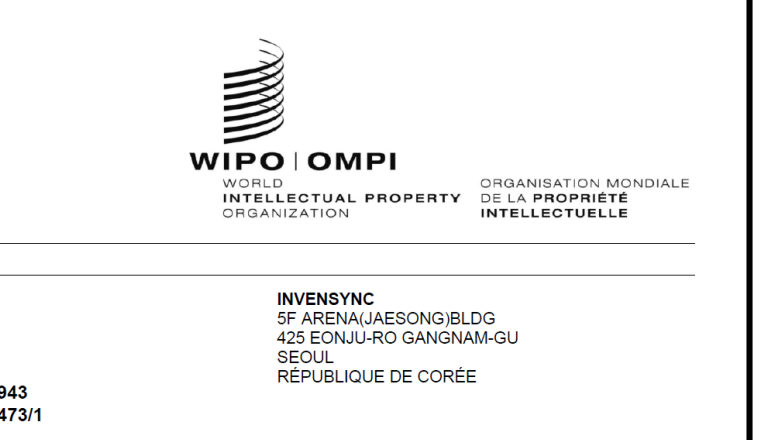

Genève / Geneva 29 Apr 2022

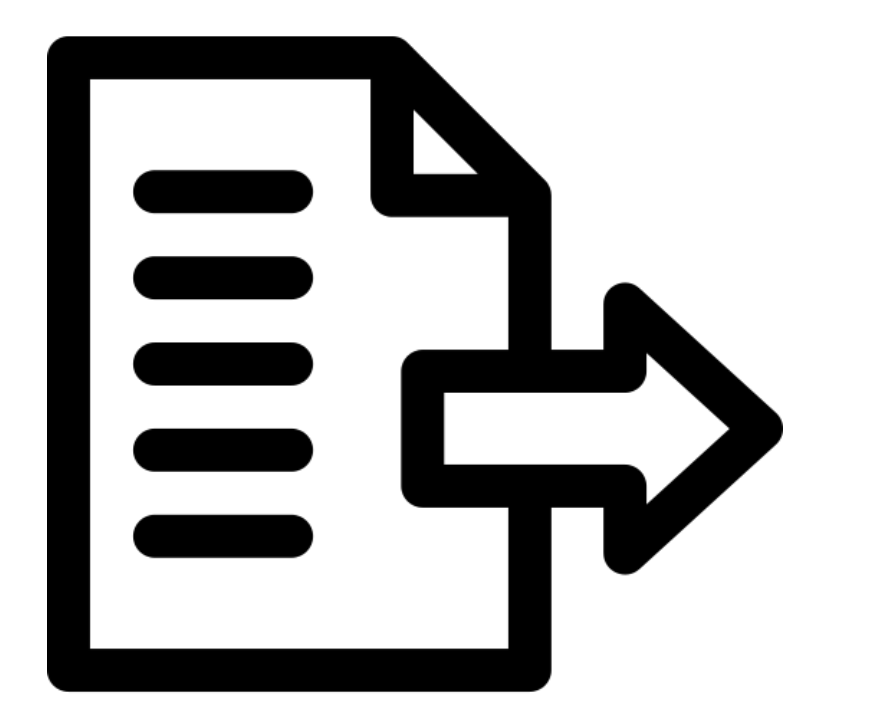

Use the **Hague Document Upload** service.

**Do not** send by email!

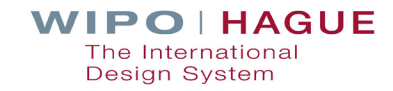

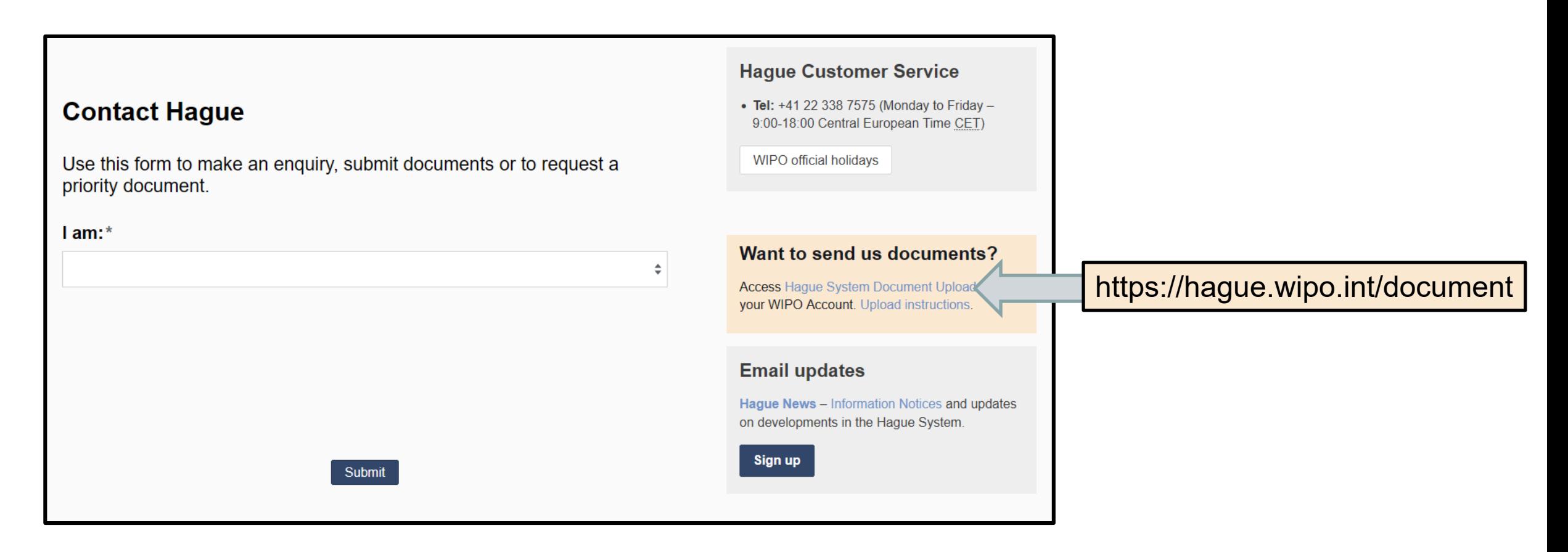

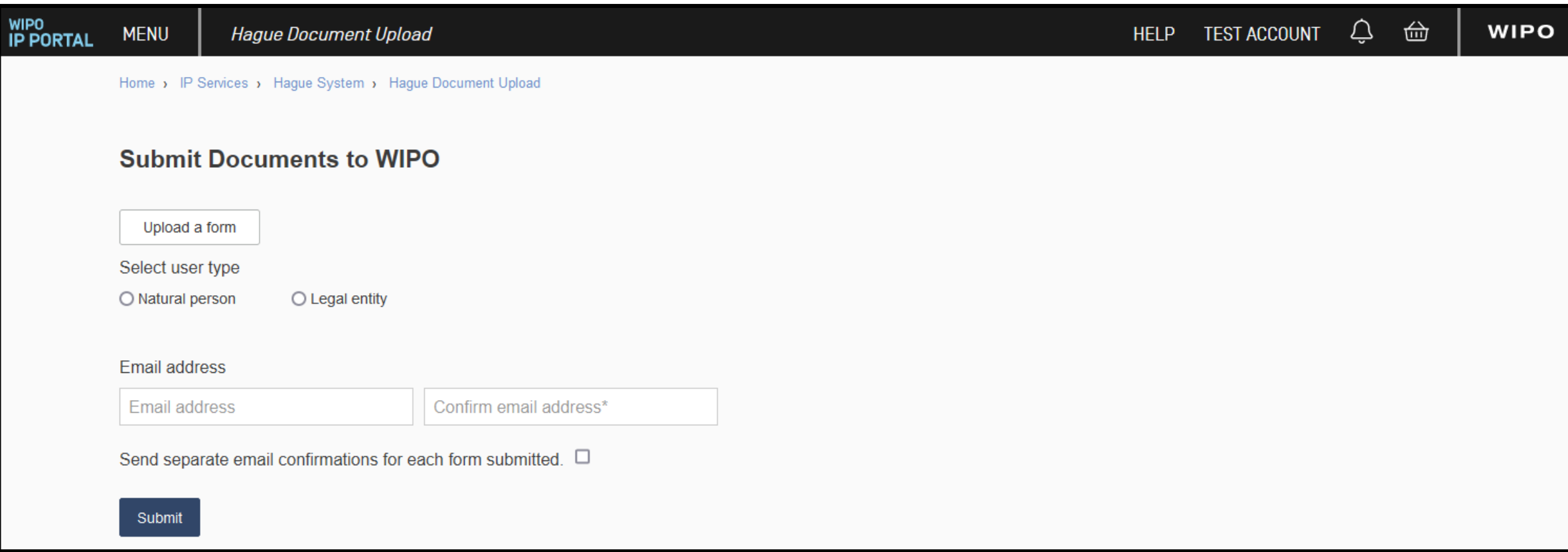

**Important!** You need to log in with your **WIPO account** to use the Hague Document Upload.

**Instructions:** https://www3.wipo.int/contact/en/hague/hdu-help.html

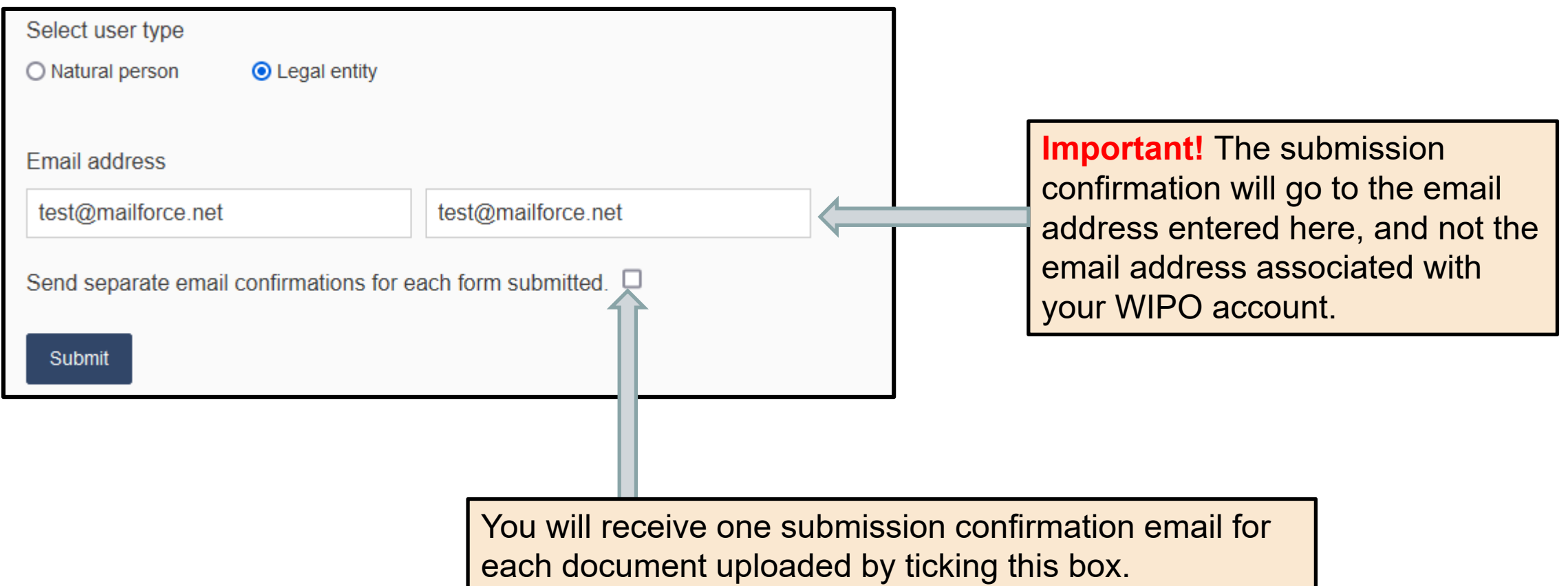

## **Processing modification requests**

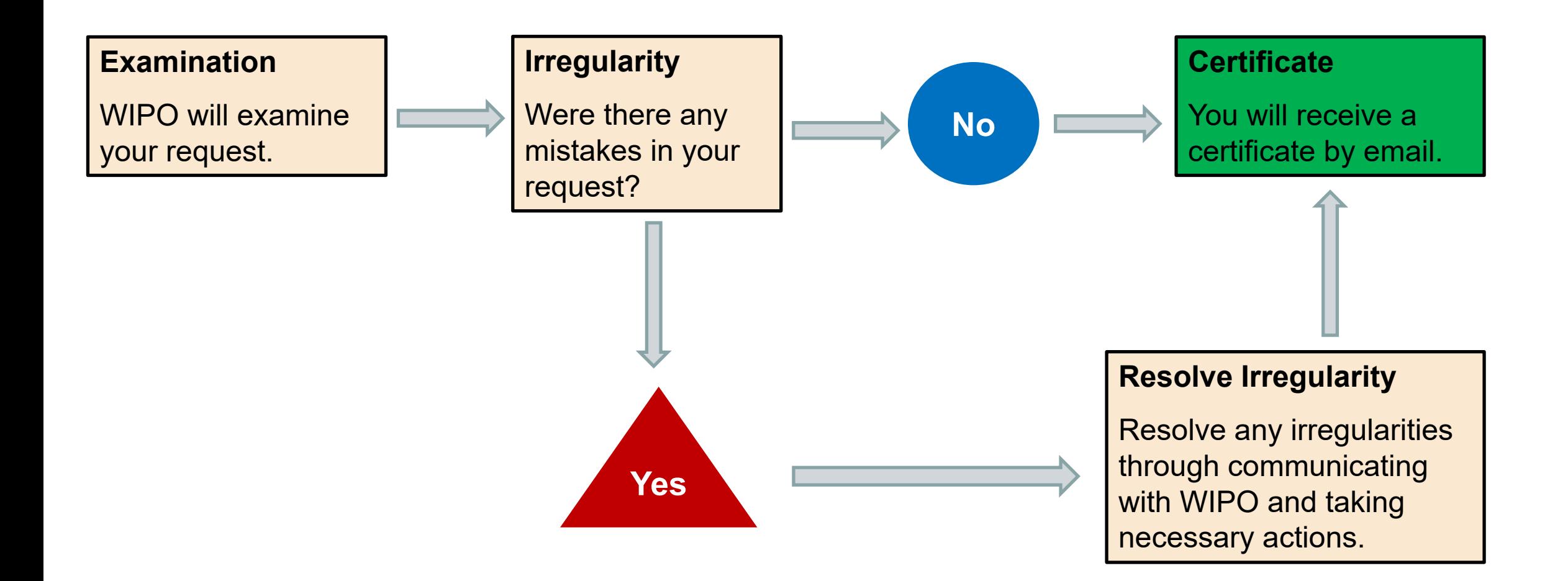
## 7. Communicating with WIPO

I

### **Communicating with WIPO about your Application**

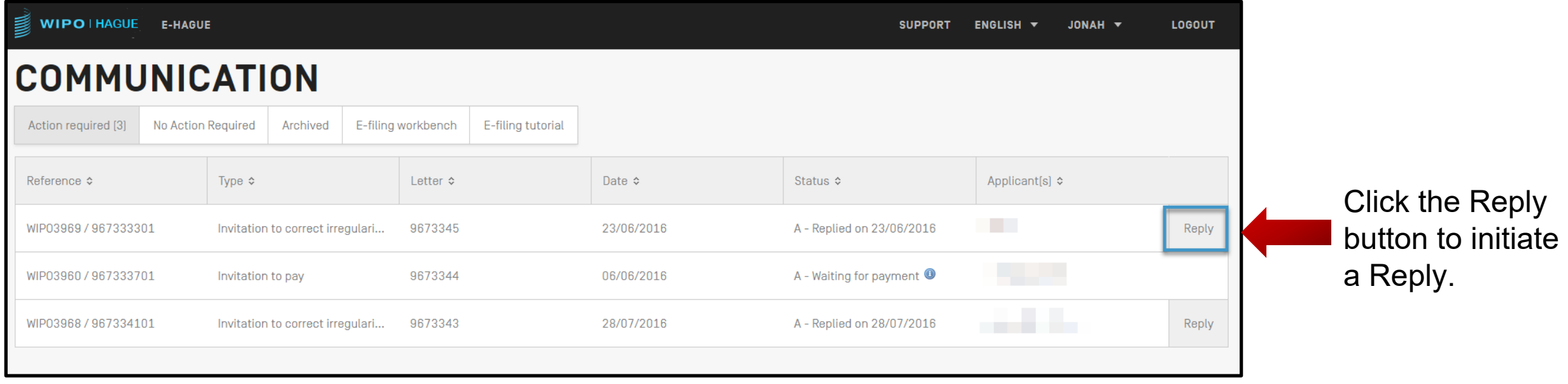

### **Communicating with WIPO about your Application**

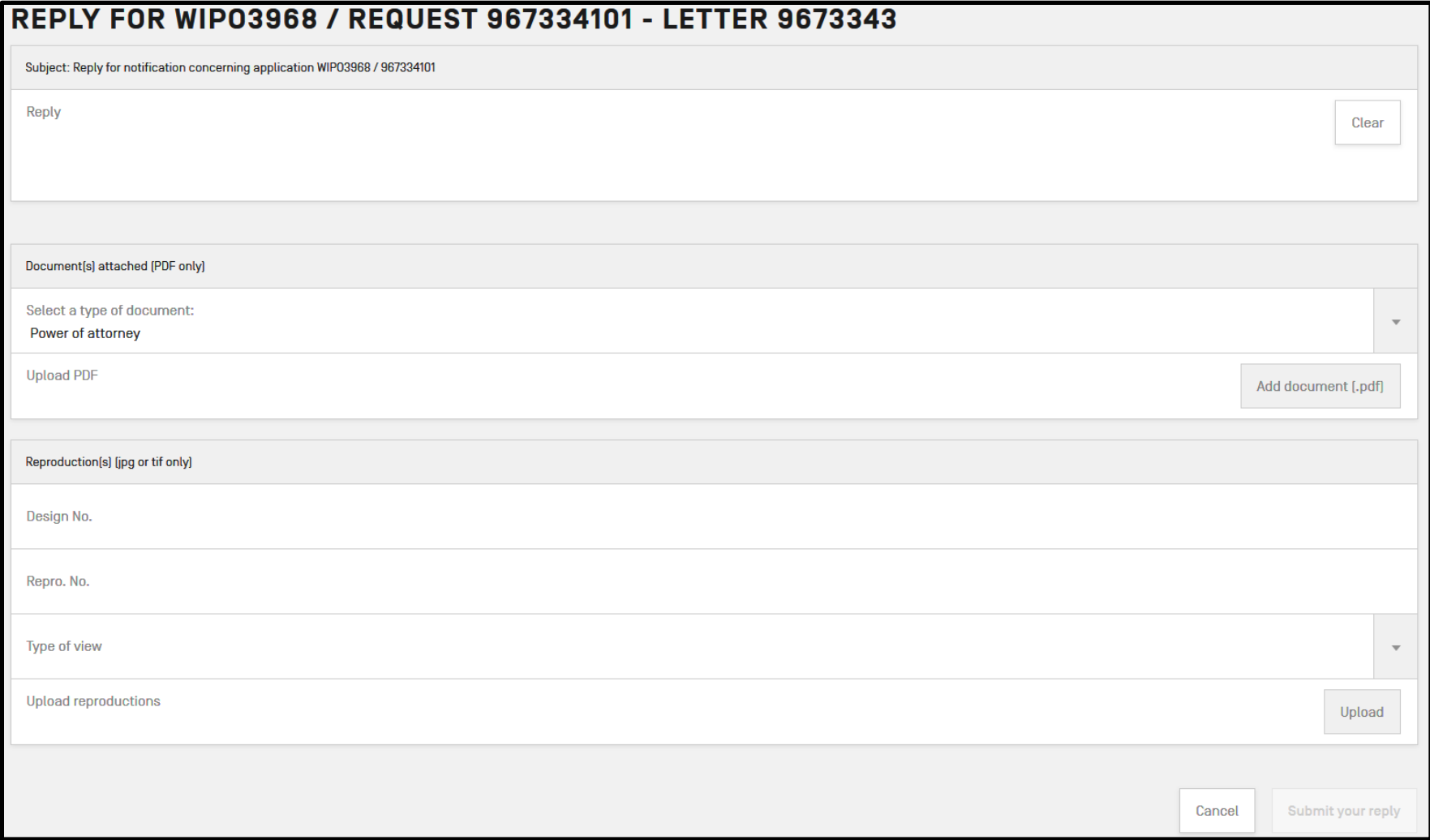

**Nour reply can** include write free text, submission of additional documents, or replacement reproductions.

> **WIPO HAGUE** The International Design System

# | 8. How to find help

### **Hague Customer Service**

#### Assisting you throughout the lifecycle of your international design applications and registrations

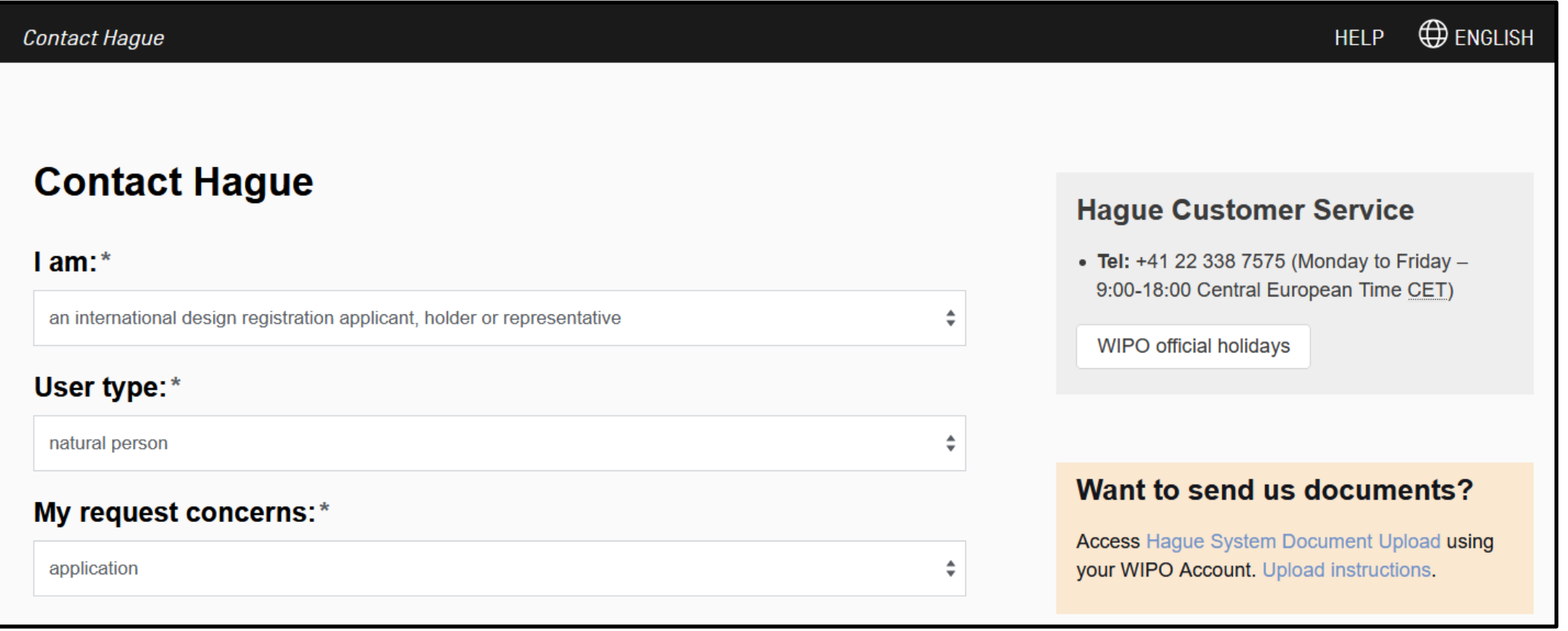

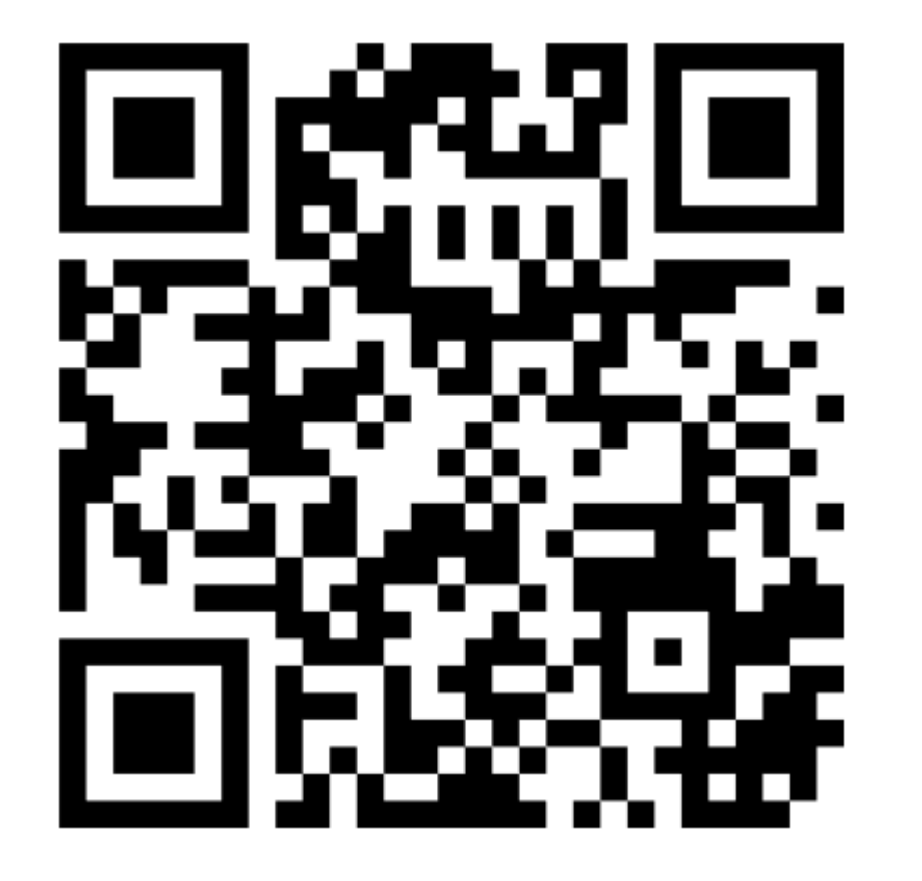

Go to: menti.com

Enter code: 6198 8210

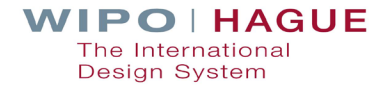

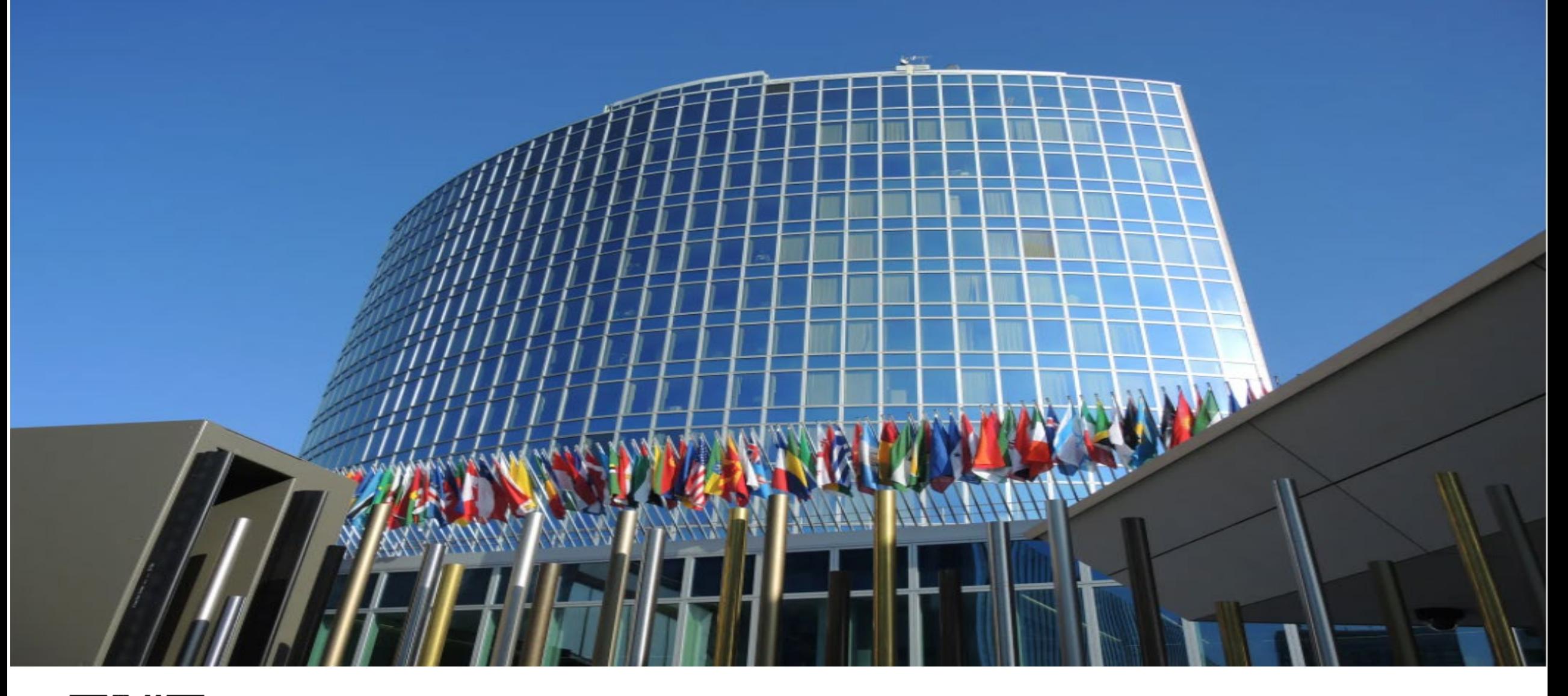

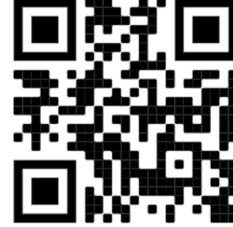

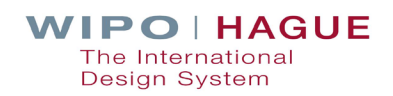